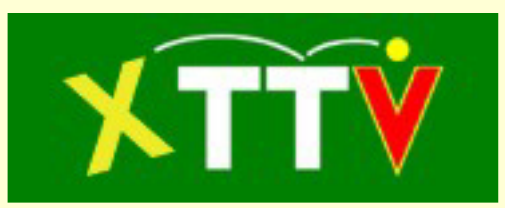

# Anleitung zur XTTV Datenverwaltung für Ergebnisdienstadministratoren

(Stand 10.07.2018)

# **Inhalt**

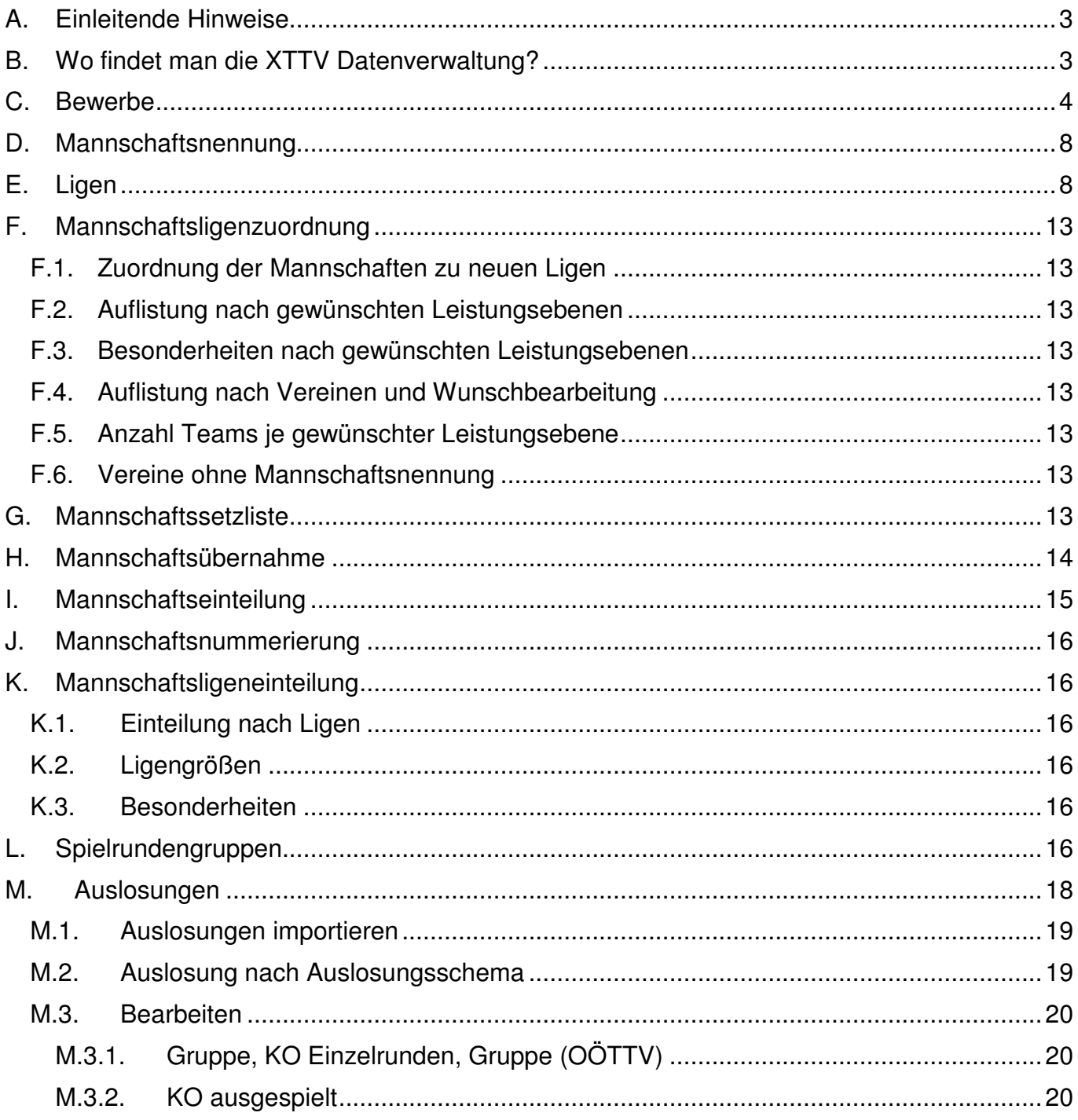

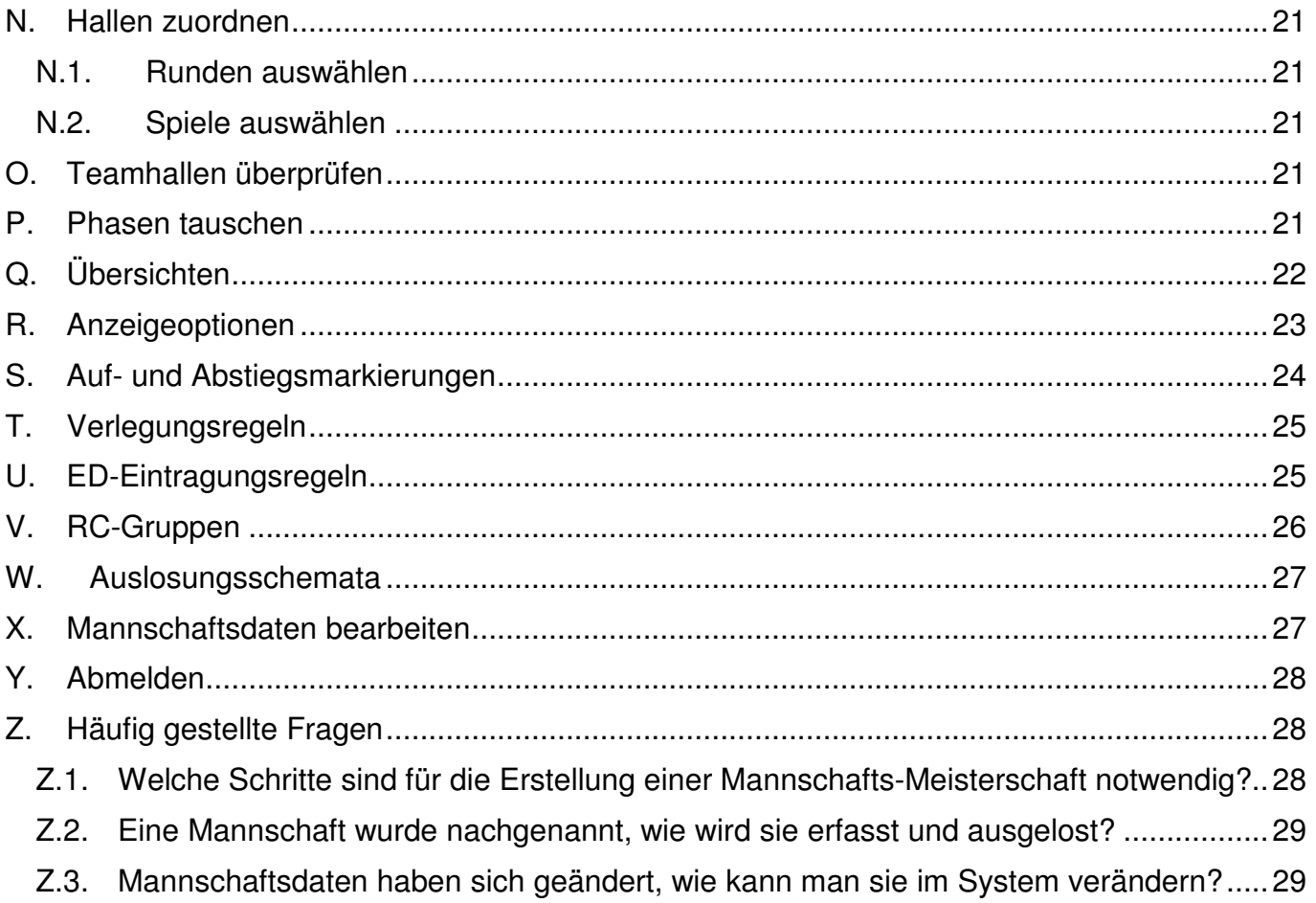

# **A. Einleitende Hinweise**

Diese Anleitung soll beschreiben, welche Einstellungen in der Datenverwaltung vorzunehmen sind um eine Meisterschaft abzuwickeln.

# **B. Wo findet man die XTTV Datenverwaltung?**

Die XTTV Datenverwaltung findet sich unter folgender Adresse:

# http://xttv.oettv.info/dv/

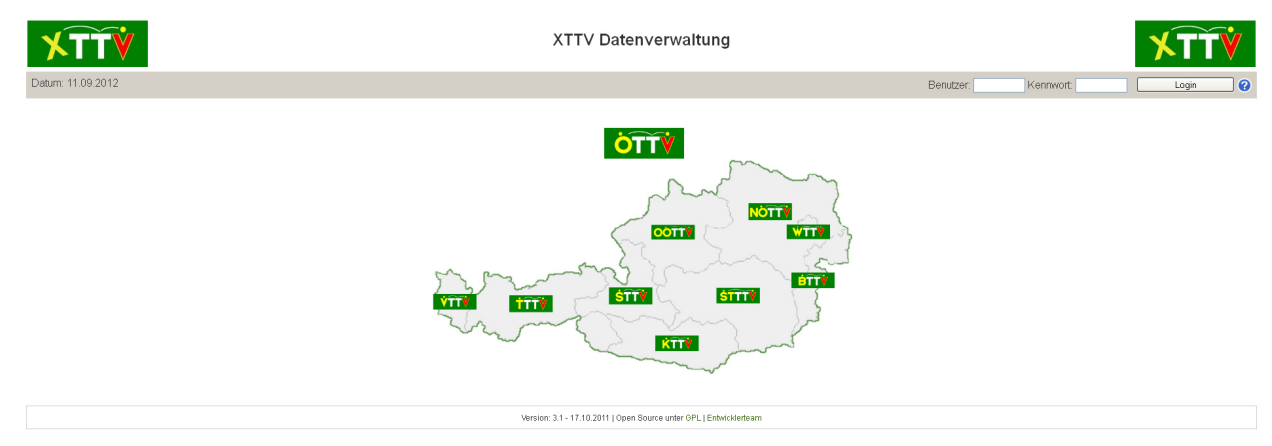

#### **Abbildung 1: Anmeldeseite**

Nach Eingabe der entsprechenden Benutzerdaten stehen mehrere Menüpunkte zur Verfügung. Im Folgenden werden die Menüpunkte in jener Reihenfolge vorgestellt, in der sie auch beim Anlegen einer Meisterschaft abgearbeitet werden sollten.

Folgend eine kurze Beschreibung der Vorgehensweise:

- 1. Zuerst müssen Bewerbe (z.B. Herren) mit Leistungsebenen (z.B. 2. Bundesliga) angelegt werden [Menüpunkt Bewerbe]
- 2. Vereine nennen Mannschaften für eine Leistungsebene eines Bewerbs [Menüpunkt Mannschaftsnennung]
- 3. Für jeden Bewerb werden Ligen (z.B. 2. Herren-Bundesliga A) angelegt [Menüpunkt Ligen]
- 4. Für den Bewerb genannte Mannschaften werden den Ligen zugeordnet [Menüpunkte Mannschaftsligenzuordnung, Mannschaftssetzliste, Mannschaftseinteilung, Mannschaftsübernahme]

Will man die Zuordnung der Mannschaften auf Basis der Endergebnisse der Vorsaison vornehmen, wird der Weg über den Menüpunkt Mannschaftsligenzuordnung empfohlen. Sollen die Mannschaften nach einer Setzliste eingeteilt werden, kann über den Menüpunkt Mannschaftssetzliste die Einteilung erfolgen. Stehen bei der Einteilung räumliche Entfernungen im Vordergrund sollte die Mannschaftseinteilung verwendet werden. Werden innerhalb eines Sportjahres die Mannschaften von einer Phase in die nächste Phase übernommen ist unbedingt der Menüpunkt Mannschaftsübernahme zu verwenden.

- 5. Für die Liga wird eine Spielrundengruppe mit den Terminen der Saison angelegt [Menüpunkt Spielrundengruppen]
- 6. Die Auslosung mit den Spielpaarungen einer Liga wird angelegt [Menüpunkt Auslosungen]
- 7. Im Falle einer Sammelrunde (Zentrale Meisterschaft oder auch Blockbewerb genannt) wird den Spielen einer Liga eine Halle zugeordnet. [Menüpunkt Hallen zuordnen]

# **C. Bewerbe**

Ein Bewerb ist die Zusammenfassung von Ligen. Beispiele sind Herren, Damen, Senioren 40+, U18 usw. Damit Vereine Nennungen abgeben können, müssen Bewerbe und Leistungsebenen angelegt sein. Bewerbe werden über den Menüpunkt "Bewerbe" erstellt. Nach Klick auf "Bewerbe" erhält man folgende Ansicht:

#### **Bewerbe verwalten**

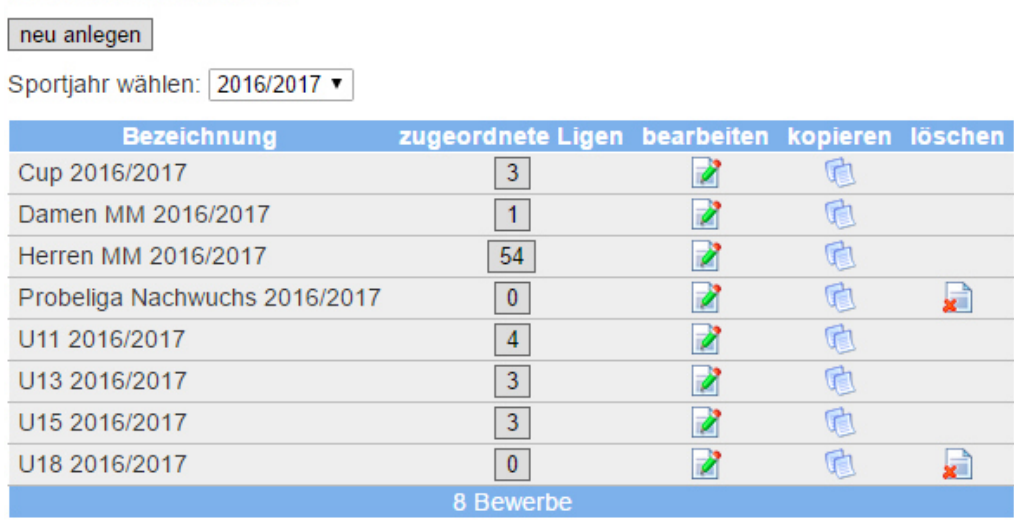

Durch Klick auf "neu anlegen" kann ein neuer Bewerb definiert werden. Nach Auswahl eines Sportjahres können die Bewerbe des entsprechenden Sportjahres bearbeitet werden. In der ersten Spalte der Tabelle steht der Name des Bewerbs. Durch Klick auf die Zahl in der Spalte "zugeordnete Ligen" erhält man eine Liste jener Ligen aus denen der Bewerb besteht. Die Zahl entspricht der Anzahl der Ligen. Durch einen Klick auf in der dritte Spalte kann man die Daten des Bewerbs bearbeiten. Mit einem Klick auf in der vierten Spalte wird das Formular "neu anlegen" aufgerufen und mit den Daten des kopierten Bewerbs befüllt. So kann ein neuer Bewerb mit den Daten eines anderen Bewerbs erstellt werden. Durch Klick auf **in der fünften** Spalte kann ein Bewerb mit allen Ligen und Mannschaften, die eventuell schon angemeldet wurden, gelöscht werden.

Nach Klick auf "bearbeiten" bzw. auf "neu anlegen" können für einen Bewerb verschiedene Einstellungen vorgenommen werden.

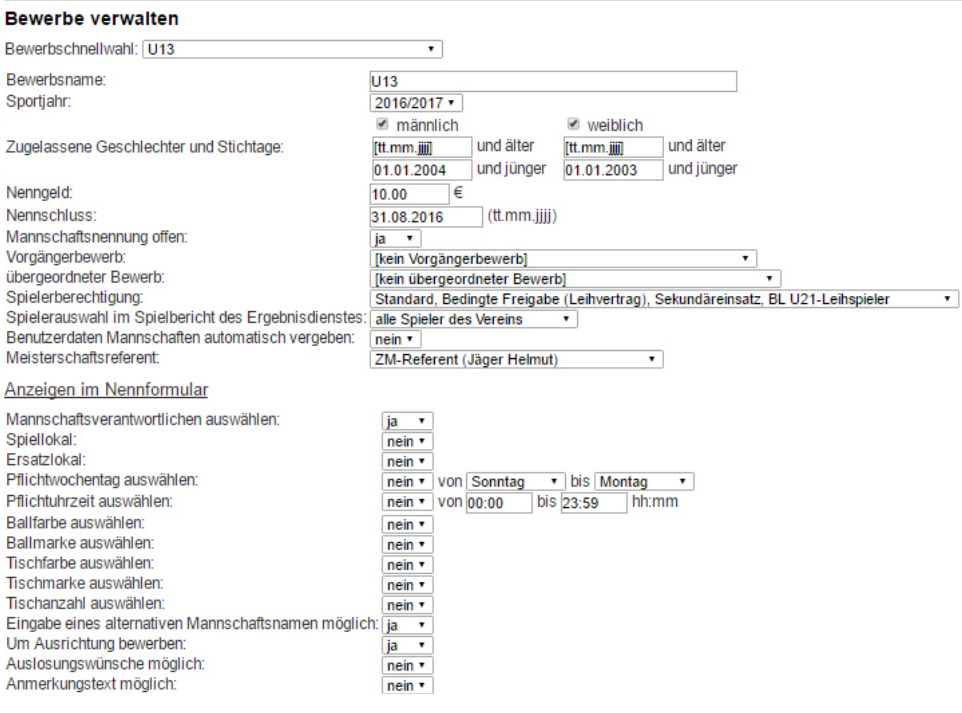

- 1. Bewerbsname: Angabe einer Bezeichnung für den Bewerb.
- 2. Sportjahr:

Angabe des Sportjahres in dem der Bewerb durchgeführt wird. In der Übersicht der Bewerbe erscheint dieser im entsprechenden Sportjahr.

3. Zugelassene Geschlechter und Stichtage:

Durch Klick auf die Checkboxen kann angegeben werden ob männliche bzw. weibliche Aktive spielberechtigt sind. Zusätzlich können Stichtage je Geschlecht definiert werden. Bei der Spielberichtseingabe im Ergebnisdienst stehen nur Aktive zur Verfügung, die diese Kriterien erfüllen.

4. Nenngeld:

Angabe des Nenngelds, das je Mannschaft zu bezahlen ist. Im Bereich der Finanzverwaltung kann über den Menüpunkt "Mannschaftsnenngebühren" eine Zusammenstellung des Nenngelds abgerufen werden.

5. Nennschluss:

Angabe eines Datums bis zu dem die Vereine ihre Mannschaften nennen können. Nach dem angegebenen Tag steht der Bewerb den Vereinen im Menüpunkt Mannschaftsnennung nicht länger zur Verfügung.

6. Mannschaftsnennung offen:

hier kann unabhängig vom Nennschluss die Nennung für die Vereine deaktiviert bzw. aktiviert werden.

7. Vorgängerbewerb:

Durch Angabe eines Vorgängerbewerbs werden die Mannschaften dieses Bewerbs den Vereinen bei Abgabe der Nennung als Vorschlag angeboten. Die Vereine müssen dann lediglich für diese Mannschaften angeben, in welcher Leistungsebene sie im neuen Bewerb starten sollen bzw. ob sie zurückgezogen werden. Natürlich können weiterhin zusätzliche Mannschaften zu jenen des Vorgängerbewerbs genannt werden.

8. übergeordneter Bewerb:

Können Mannschaften aus diesem Bewerb in einen Bewerb einer anderen Organisation (z.B. ÖTTV) aufsteigen, so kann hier dieser Bewerb angegeben werden. Zum Beispiel können Mannschaften einer Herren-Landesliga eines Landesverbandes in die 2. Bundesliga aufsteigen. Der Bewerb der Herren des ÖTTV ist in diesem Fall der übergeordnete Bewerb.

9. Spielberechtigung:

hier muss festgelegt werden, welche Vertragstypen (Anmeldung, Bedingte Freigabe, …) Spieler aufweisen dürfen, um in diesem Bewerb spielberechtigt zu sein.

10. Spielerauswahl im Spielbericht des Ergebnisdienstes:

Hier stehen zwei Optionen zur Auswahl: "alle Spieler des Vereins" bzw. "Kaderspieler der Mannschaft". Ist die zweite Option ausgewählt so können nach der Nennung der Mannschaft Kaderspieler für diese Mannschaft angegeben werden. In diesem Fall stehen im Ergebnisdienst bei der Eingabe eines Spielberichts nur diese Spieler zur Auswahl.

11. Nennschluss für Eingaben von Spielerkader:

Für die Eingabe des Spielerkaders muss ein Nennschluss definiert werden. Ab diesen Tag können die Vereine ihre Spielerkader nicht mehr verändern. Diese Option wird nur angezeigt, falls unter "Spielerauswahl im Spielbericht des Ergebnisdienstes" "Kaderspieler der Mannschaft" eingestellt wurde.

12. Benutzerdaten Mannschaften automatisch vergeben: wird eine Mannschaft von einem Verein genannt, werden bei Einstellung "nein" keine Benutzerdaten für diese Mannschaft angelegt. Bei "ja" werden automatisch Benutzerdaten mitangelegt. Passwörter können von den Vereinen über den Menüpunkt "Mannschaften" festgelegt werden. Bei übernommenen Mannschaften werden die Passwörter mitübernommen.

13. Präfix für den Benutzernamen:

diese Option wird nur angezeigt, wenn "Benutzerdaten Mannschaften automatisch vergeben" auf ja eingestellt wurde. Benutzernamen müssen eindeutig sein. Beim Erstellen wird grundsätzlich das Vereinskürzel und die Mannschaftsnummer verwendet. Diese Vorgabe kann durch ein Präfix, das hier anzugeben ist, ergänzt werden um eindeutige Benutzernamen zu erhalten. Innerhalb eines Sportjahres muss das Präfix eindeutig sein.

14. Meisterschaftsreferent:

hier kann ein MuBA-Referent, der unter Funktionäre anzulegen ist, ausgewählt werden. Informationsemails werden an diesen Referenten versendet.

- 15. Mannschaftsverantwortlichen auswählen: Ist diese Option auf ja gestellt, muss der Verein bei der Nennung sofort einen Mannschaftsführer mitangeben.
- 16. Spiellokal:

Wie bei Mannschaftsführer muss ein Spiellokal bei der Nennung angegeben werden. Zur Auswahl bei der Nennung stehen alle aktiven Hallen, die im Menüpunkt Vereinshallen des entsprechenden Vereins angeführt sind.

17. Ersatzlokal:

wie Spiellokal für eine Ersatzhalle für das offizielle Spiellokal.

18. Pflichtwochentag auswählen:

Bei der Durchführung von Meisterschaften gibt es zwei Grundsätzlich unterschiedliche Systeme. Es wird ein fixer Spieltag vorgegeben an den alle Mannschaften ihr Spiel auszutragen haben. Dies ist z.B. bei Sammelrunden der Fall bzw. den Meisterschaften des NÖTTV. Beim zweiten System kann jede Mannschaft einen Wunschwochentag als Heimtag definieren. Ist diese Option auf ja gestellt, werden beim Anlegen von Spielpaarungen die Spieltage automatisch berechnet und die Vereine müssen unmittelbar bei der Nennung ihren Heimtag angeben. In der Zeile von "Pflichtwochentag auswählen" sind auch die Wochentage festzulegen, die bei der Nennung zur Auswahl stehen sollen. Zum Beispiel bedeutet Montag bis Freitag, dass Montag, Dienstag, Mittwoch, Donnerstag oder Freitag ausgewählt werden können.

19. Pflichtuhrzeit auswählen:

Ist genauso zu verstehen wie "Pflichtwochentag auswählen". Ist eine fixe Beginnzeit für ein Meisterschafsspiel durch den Verband vorgegeben, so ist hier "nein" einzustellen. Hat der Verein die Wahl zwischen verschiedenen Beginnzeiten und soll diese unmittelbar bei der Nennung abgeben werden, so ist hier "ja" einzutragen und ein entsprechender Zeitbereich zu definieren. Zum Beispiel kann von 17:00 bis 19:30 eingestellt werden. Zur Auswahl stehen in diesem Zeitbereich Zeiten im 15 Minuten Rhythmus.

#### 20. Ballfarbe auswählen:

Bei "ja" wird der Verein aufgefordert für jede Mannschaft bei der Nennung die verwendete Ballfarbe anzugeben.

- 21. Ballmarke auswählen: wie Ballfarbe für die Ballmarke
- 22. Tischfarbe auswählen: wie Ballfarbe für die Tischfarbe
- 23. Tischmarke auswählen: wie Ballfarbe für die Tischmarke
- 24. Tischanzahl auswählen:

Wenn die Vereine bei der Nennung definieren müssen auf wievielen Tischen ein Heimspiel gespielt wird, so ist hier "ja" einzustellen.

- 25. Eingabe eines alternativen Mannschaftsnamen möglich: Soll der Verein einen alternativen Mannschaftsnamen bei der Nennung abgeben können, so ist diese Option auf "ja" zu stellen. Zum Beispiel kann für eine spezielle Mannschaft ein Sponsorname in den Mannschaftsnamen eingebaut werden.
- 26. Um Ausrichtung bewerben:

Im Falle von Sammelrunden kann man bei der Nennung gleichzeitig eine Bewerbung für die Ausrichtung abgeben, wenn diese Option auf "ja" gesetzt wird.

27. Auslosungswünsche möglich:

Sollen die Vereine bei der Nennung auch Auslosungswünsche für ihre Mannschaften angeben können, so ist diese Option auf "ja" zu setzen. Die Mannschaften können dabei zu Gruppen zusammengefasst werden, die ihre Heimspiele und Auswärtsspiele gemeinsam oder getrennt austragen sollen.

28. Anmerkungstext möglich:

Sollen die Vereine bei der Nennung für diesen Bewerb auch eine Anmerkung angeben dürfen, so ist diese Option auf "ja" zu setzen.

29. Höherreihen erwünscht:

soll bei der Nennung auch die Eingabe der ja/nein-Option Höherreihen möglich sein, so ist hier ja einzustellen. Die Vereine können dadurch angeben, ob sie mit einer Höherreihung ihrer Mannschaften einverstanden wären.

30. Wunschliga angeben:

soll nicht nur für eine spezielle Leistungsbene genannt werden können sondern auch für eine spezielle Liga, so kann diese Option auf ja gestellt werden. In diesem Fall müssen aber die Ligen noch vor der Nennung angelegt werden.

Die freigeschaltenen Optionen 15 bis 30 können vom Verein nach dem Nennschluss nicht mehr verändert werden. Im Menüpunkt Ligen können je Liga diese Optionen für die gesamte Saison freigeschalten werden. Siehe dazu Punkt E.

Nach Speichern dieser Angaben können auch Leistungsebenen definiert werden. Leistungsebenen sind notwendig, da sonst keine Nennung abgegeben werden kann. Die Vereine melden ihre Mannschaften nicht für Ligen sondern für Leistungsebenen. Leistungsebenen können zum Beispiel sein 1. Klasse, 2. Klasse usw. Die Ligen werden später ebenfalls einer dieser Leistungsebenen zugeordnet. So kann es z.B. eine 1. Klasse A bzw. 1. Klasse B als Liga geben.

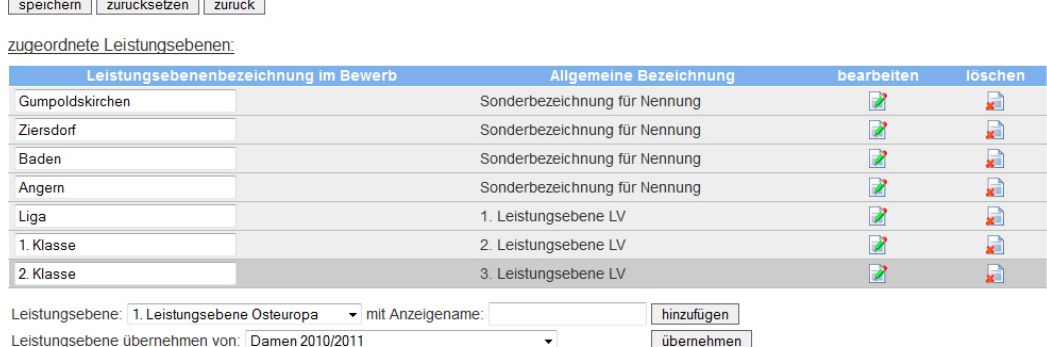

Grundgedanke der Leistungsebenen: In jedem Landesverband sind die Ligen anders bezeichnet. Die Leistungsebenen sollten ursprünglich auch dazu dienen trotz unterschiedlicher Namen die Ligen der Landesverbände vergleichen zu können.

Grundsätzlich wurden allgemeine Bezeichnungen für die Leistungsebenen vorgegeben. Z.B. 1. Leistungsebene Bund (z.B. 1. Bundesliga) oder 1. Leistungsebene LV (z.B. Kärntner Liga) usw.

Die Leistungsebene kann in der Auswahlbox ausgewählt werden und in das Feld vor "hinzufügen" kann der LV-spezifische Name eingetragen werden. Durch Klick auf "hinzufügen" wird die Leistungsebene gespeichert.

Sind die Leistungsebenen identisch mit jenen eines anderen Bewerbs, so kann der Bewerb in der Auswahlbox vor "übernehmen" ausgewählt werden und durch Klick auf "übernehmen" werden diese kopiert in den neuen Bewerb.

Leistungsebenennamen können in der Tabelle editiert werden und durch Klick auf das Symbol in der Spalte "bearbeiten" gespeichert werden. Leistungsebenen können auch gelöscht werden.

Eine Sonderstellung hat die Leistungsebenen "Sonderbezeichnung für Nennung". Alle Leistungsebenen können nur einmal einem Bewerb zugeordnet werden. Sonderbezeichnung für Nennung kann auch mehrmals zugeordnet werden. Dies kann zum Beispiel verwendet werden, wenn bei der Nennung nicht für eine Leistungsebene genannt werden soll sondern zum Beispiel für einen Austragungsort. Als Anzeigename ist dann jeweils der Ortsname anzugeben.

#### **D. Mannschaftsnennung**

Über den Menüpunkt Mannschaftsnennung kann ein Verein ausgewählt werden und die Nennung für diesen Verein durch den Verbandsverantwortlichen abgegeben werden. Zuerst muss ein Bewerb ausgewählt werden für den die Nennung abgegeben werden soll. Danach können Mannschaften erstellt und die unter Bewerbe angegebenen Optionen für jede Mannschaft definiert werden. Nähere Details können der Beschreibung "XTTV Datenverwaltung Mannschaftsnennung (für Vereine)" entnommen werden.

#### **E. Ligen**

V.

Jeder Bewerb besteht aus Ligen. Diese können im Menüpunkt "Ligen" definiert werden. Nach Klick auf Ligen erhält man folgende Übersicht:

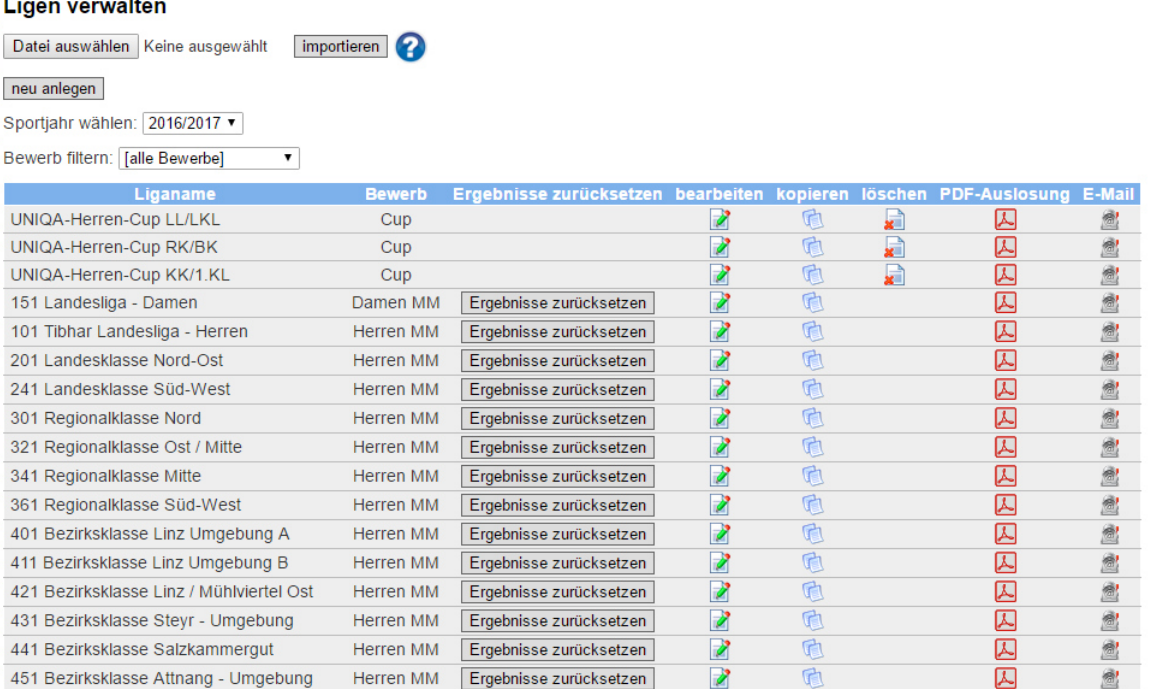

Über die Option "importieren" können Ligen über ein csv-File importiert werden. Nicht alle Optionen können über das csv importiert werden. Ein Nacharbeiten ist gegebenenfalls notwendig.

Über einen Klick auf "neu anlegen" kann eine neue Liga angelegt werden. Wie bei Bewerbe kann ein Sportjahr ausgewählt werden.

Die angezeigten Ligen können nach Bewerben gefiltert werden.

In der Auflistung der Ligen können mit einem Klick auf "Ergebnisse zurücksetzen" alle eingegebenen Ergebnisse dieser Liga gelöscht werden. Gibt es noch keine Ergebnisse, steht dieser Button nicht zur Verfügung. Über "bearbeiten" kann die Liga bearbeitet werden. Wie Bewerbe können auch Ligen durch einen Klick auf **Kopiert werden. Mit Klick auf "löschen"** kann die Liga gelöscht werden und falls eine Auslosung bereits vorhanden ist, kann man durch Klick auf PDF-Auslosung  $\triangle$  die Auslosung als PDF herunterladen. Durch einen Klick auf  $\triangle$ kann ein E-Mail an alle Mannschaftsverantwortliche, Vereinsverantwortlichen und an den Meisterschaftsreferenten geschrieben werden sofern ein E-Mail-Client auf dem eigenen Rechner konfiguriert ist.

Nach Klick auf "bearbeiten" bzw. "neu anlegen" gelangt man zu folgender Ansicht:

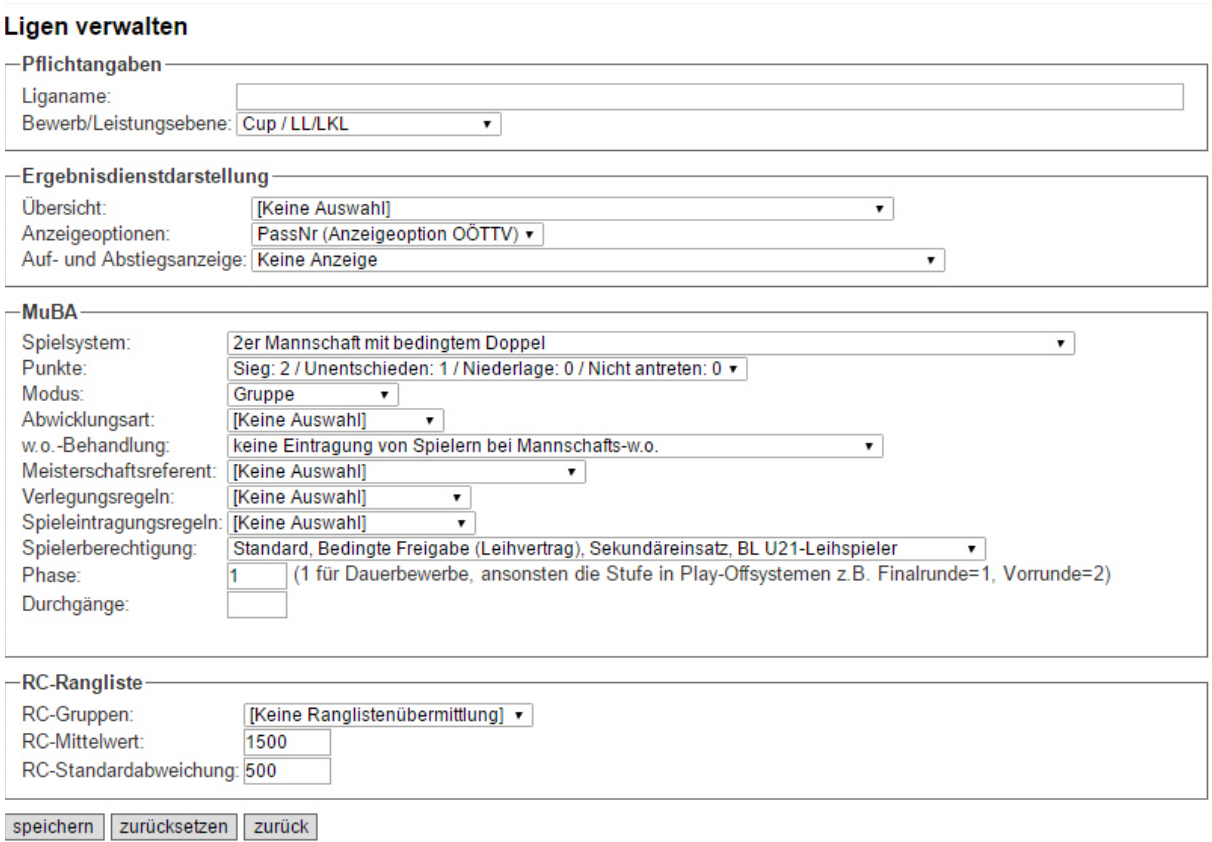

1. Liganame:

Angabe eines eindeutigen Namen; sollte der Liganame in diesem Sportjahr schon vorhanden sein, wird eine Fehlermeldung beim Speichern zurückgegeben.

2. Bewerb/Leistungsebene:

Auswahl des Bewerbs zu der die Liga gehört und der entsprechenden Leistungsebene in diesem Bewerb.

3. Übersicht:

Ist hier eine Option ausgewählt, wird die Liga im Ergebnisdienst angezeigt. Möchte man, dass eine Liga im Ergebnisdienst nicht angezeigt wird, kann man diese Option auf "[Keine Auswahl]" einstellen. Die Liste der Übersichten wird im Menüpunkt Übersichten (siehe Punkt Q) definiert.

4. Anzeigeoptionen:

Über diese Option werden Einstellungen für die Ansicht im Ergebnisdienst definiert. Die Liste der Anzeigeoptionen wird im Menüpunkt Anzeigeoptionen (siehe Punkt R) definiert.

- 5. Auf- und Abstiegsanzeige: Über diese Option kann man in der Mannschaftstabelle im Ergebnisdienst Aufsteiger, Absteiger, … markieren. Die Liste der Optionen wird im Menüpunkt Auf- und Abstiegsmarkierungen (siehe Punkt S) definiert.
- 6. Spielsystem:

Auswahl des Spielsystems nach dem die Spiele dieser Liga ausgetragen werden.

7. Punkte:

Auswahl der Punkte, die für einen Sieg, für ein Unentschieden bzw. eine Niederlage vergeben werden.

8. Modus:

Auswahl des Modus. Es kann "Gruppe" für Jeder gegen jeden, "KO Ausgespielt" für ein K.o.-System bzw. ein vollständiges K.o.-System oder "Einzelrunden" für die Eingabe von einzelnen Spielen ausgewählt werden. Weiters kann "Gruppe (OÖTTV)" ausgewählt werden. Bei dieser Option wird die Einzelrangliste im Gegensatz zu "Gruppe" nach den Bestimmungen des OÖTTV berechnet.

9. Abwicklungsart:

Hier kann zwischen "laufender Meisterschaft", "Sammelrunden" sowie "ZM/Blockbewerb" gewählt werden.

10. w.o.-Behandlung:

Hier kann festgelegt werden, ob bei einem w.o. gegebenen Spiel für die angetretene Mannschaft bei der Ergebniseingabe Spieler im Ergebnisdienst einzutragen sind.

11. Meisterschaftsreferent:

Zuordnung eines Meisterschaftsreferenten. Die Meisterschaftsreferenten können im Menüpunkt Funktionäre des Verbandes definiert werden. Der Meisterschaftsreferent kann sich im Ergebnisdienst bzw. der Datenverwaltung einloggen und hat verschiedene Verwaltungstools zur Kontrolle seiner Ligen zur Verfügung.

12. Verlegungsregeln:

Auswahl der Verlegungsregeln für diese Liga. Die Liste der Optionen wird im Menüpunkt Verlegungsregeln (siehe Punkt T) beschrieben.

13. Spieleintragungsregeln:

Auswahl der Spieleintragungsregeln für diese Liga. Die Liste der Optionen wird im Menüpunkt ED-Eintragungsregeln (siehe Punkt U) beschrieben.

14. Spielberechtigung:

Hier kann festgelegt werden, welche Spieler an dieser Liga teilnehmen dürfen.

15. Phase:

Oft werden Bewerbe nicht mit Hinrunde im Herbst und Rückrunde im Frühjahr gespielt sondern in Form eines Play-off-Systems. Besteht also ein Bewerb aus einer Vorrunde und einer Finalrunde so werden diese im XTTV-System durch Phasen definiert. Phase 1 ist immer die finale Phase. Wird kein Play-off gespielt wird in der Phase eine 1 eingetragen. Ein Beispiel für drei Phasen ist die Bundesliga. Sie beginnt mit dem Eröffnungsturnier (Phase 3), wird fortgesetzt durch die Ligen im Grunddurchgang (diese Ligen bekommen die Phase 2) und wird abgeschlossen durch das Finalturnier (Phase 1). Wird der Bewerb dieser Liga bei der Definition eines Bewerbs als Vorgängerbewerb angegeben, so werden im Nennformular die Mannschaften von Phase 1 automatisch angezeigt. Siehe Punkt C. Option 7. Die Gestaltung mit Phasen ermöglicht es, über den

Menüpunkt "Mannschaftsübernahme", während des Sportjahres Mannschaften einer Phase schneller in die nächste Phase zu übernehmen.

16. Durchgänge:

Anzahl der Durchgänge in denen eine Liga abgewickelt wird.

17. RC-Gruppen:

Auswahl einer RC-Gruppe. Die Auswahloptionen werden über den Menüpunkt "RC-Gruppen" (siehe Punkt V) definiert. Sollen die Ergebnisse nicht in der RC-Rangliste gewertet werden so ist "[Keine Ranglistenübermittlung]" auszuwählen.

18. RC-Mittelwert:

Vorgabe eines Mittelwerts anhand dessen neue Spieler in der RC-Rangliste eingestuft werden. Dieser Wert wird verwendet falls nicht direkt beim Spieler eine spezifische Einstufung vorgegeben wird oder der Spieler als Nachwuchsspieler eingestuft wird (siehe Punkt V).

19. RC-Standardabweichung:

Vorgabe einer Standardabweichung anhand dessen neue Spieler in der RC-Rangliste eingestuft werden. Dieser Wert wird wie unter E 18. Beschrieben verwendet und gibt Genauigkeit des verwendeten RC-Mittelwerts an. Die Spielstärke aller Spieler der Liga sollte im Bereich (RC-Mittelwert – 2 \* RC-Standardabweichung) bis (RC-Mittelwert +  $2^*$ RC-Standardabweichung) liegen.

20. Mannschaftsführer auswählen:

Wenn diese Option auf "ja" gesetzt wird, können die Vereine für die gesamte Saison im Menüpunkt Mannschaften die Mannschaftsführer ihre Mannschaften in dieser Liga verändern. In der selben Zeile kann die Option E-Mailverständigung bei Änderung auf "ja" gesetzt werden. Ändert ein Verein über den Menüpunkt Mannschaften den Mannschaftsführer einer Mannschaft, werden alle Vereinskontakte und Mannschaftsführer der gegnerischen Mannschaften über E-Mail davon automatisch verständigt.

21. Spiellokal:

Wie für Mannschaftsführer allerdings für das Hauptspiellokal.

22. Ersatzlokal:

Wie für Mannschaftsführer allerdings für das Ersatzspiellokal.

- 23. Pflichtwochentag auswählen: Wie für Mannschaftsführer allerdings für den Pflichtwochentag. Siehe dazu auch die Beschreibung unter Bewerbe.
- 24. Pflichtuhrzeit auswählen: Wie für Mannschaftsführer allerdings für die Pflichtuhrzeit. Siehe dazu auch die Beschreibung unter Bewerbe.
- 25. Ballfarbe auswählen: Wie für Mannschaftsführer allerdings für die Ballfarbe.
- 26. Ballmarke auswählen: Wie für Mannschaftsführer allerdings für die Ballmarke.
- 27. Tischfarbe auswählen: Wie für Mannschaftsführer allerdings für die Tischfarbe.
- 28. Tischmarke auswählen: Wie für Mannschaftsführer allerdings für die Tischmarke.
- 29. Tischanzahl je Team auswählen: Wie für Mannschaftsführer allerdings für die Tischanzahl auf der eine Mannschaft ein Spiel austrägt. Für diese Option gibt es keine E-Mailverständigung.
- 30. Hauptfarbe des Heimleibchens: Wenn diese Option auf ja gestellt ist, können die Vereine die Farbe des Heimleibchens eintragen.
- 31. Hauptfarbe des Auswärtsleibchens: Wie für das Heimleibchen kann bei "ja" die Farbe des Auswärtsleibchens eingetragen werden.
- 32. Eingabe eines alternativen Mannschaftsnamen ermöglichen: Bei "ja" können die Vereine einen alternativen Mannschaftsnamen eintragen. Im Ergebnisdienst wird dieser Name angezeigt.
- 33. Eingabe eines alternativen Vereinskürzel möglich: Bei "ja" kann für eine Mannschaft ein alternatives Vereinskürzel definiert werden. Im Ergebnisdienst wird dieses Kürzel für die Mannschaft verwendet.
- 34. Statistiken anzeigen:

Bei "ja" werden im Ergebnisdienst statistische Daten zur Mannschaft angezeigt, wenn man auf ein Mannschaftskürzel und anschließend "Mannschaftsdaten" klickt.

- 35. Eintrittspreise eingeben: Bei "ja" können Eintrittspreise für die Heimspiele einer Mannschaft definiert werden. Diese werden auf derselben Seite wie die Statistiken angezeigt.
- 36. Saisonziel eingeben: Bei "ja" kann jede Mannschaft der Liga ihr Saisonziel eingeben.
- 37. Mannschaftsstärken eingeben: Bei "ja" kann jede Mannschaft die eigenen Stärken eingeben.
- 38. Mannschaftsschwächen eingeben: Bei "ja" kann jede Mannschaft die eigenen Schwächen eingeben.
- 39. Tipp der ersten Plätze eingeben: Bei "ja" kann jede Mannschaft die ersten Plätze für die eigene Liga tippen.
- 40. Tipp der letzten Plätze eingeben: Bei "ja" kann jede Mannschaft die letzten Plätze für die eigene Liga tippen
- 41. Mannschaftsfoto hochladen: Bei "ja" kann eine Mannschaft ein Mannschaftsfoto hochladen. Dieses wird auf derselben Seite wie die Statistiken angezeigt. Hochgeladen wird es über den Menüpunkt Mannschaften.
- 42. Kaderspieler eingeben: Wenn diese Option markiert ist, kann der Verein den Mannschaftskader dieser Mannschaft jederzeit verändern.
- 43. Ersatzkaderspieler eingeben: Wenn diese Option markiert ist, kann der Verein Ersatzkaderspieler für die eigenen Mannschaften dieser Liga definieren.
- 44. Trainer eingeben: wie Kaderspieler allerdings für die Trainer der Mannschaft
- 45. Spielerabgänge eingeben: wie für Kaderspieler allerdings können Abgänge aus der Mannschaft eingegeben werden. Also all jene Spieler, die seit der letzten Saison die Mannschaft verlassen haben.

Die Optionen 20 bis 45 können erst gesetzt werden, wenn die Liga im System gespeichert ist. Beim neuen Anlegen einer Liga stehen diese Optionen also nicht sofort zur Verfügung.

# **F. Mannschaftsligenzuordnung**

Dieser Menüpunkt dient dazu die genannten Mannschaften einer der angelegten Ligen zuzuordnen. Nach Klick auf den Menüpunkt "Mannschaftsligenzuordnung" kann man ein Sportjahr und einen Bewerb auswählen. Es stehen nun verschiedene Optionen zur Verfügung.

# F.1. Zuordnung der Mannschaften zu neuen Ligen

Gibt es zu dem Bewerb auch einen Vorgängerbewerb und waren die Ligen dieses Vorgängerbewerbs mehreren Übersichten zugeordnet, muss man eine Übersicht auswählen. Es werden nun alle Mannschaften aufgelistet. Im Falle eines Vorgängerbewerbs, werden die Mannschaften in den Mannschaftstabellen der Ligen der Vorsaison dargestellt.

In dieser Ansicht ist es möglich in der Spalte "Nummerierung ändern" die Mannschaftsnummern zu ändern falls dies notwendig sein sollte und in der Spalte "Liga zuordnen" eine für den ausgewählten Bewerb erstellte Liga zuzuordnen. Um die Eingaben zu speichern ist am Ende auf den Button "Ligen/Klassen zuordnen" zu klicken.

Damit sind die Mannschaften der Liga zugeordnet und es kann die Auslosung mit den Spielpaarungen erstellt werden.

# F.2. Auflistung nach gewünschten Leistungsebenen

Hier wird angezeigt welche Mannschaften für welche Leistungsebene im ausgewählten Bewerb genannt haben.

#### F.3. Besonderheiten nach gewünschten Leistungsebenen

Hat ein Verein mehrere Mannschaften für eine Leistungsebene genannt, wird dies in dieser Ansicht angezeigt.

#### F.4. Auflistung nach Vereinen und Wunschbearbeitung

Nach Auswahl eines Vereins werden hier die Nennungen dieses Vereins im ausgewählten Bewerb angezeigt. Zusätzlich ist es möglich die abgegebenen Wünsche des Vereins zu bearbeiten. Zum Speichern muss am Ende der Seite auf "speichern" geklickt werden.

#### F.5. Anzahl Teams je gewünschter Leistungsebene

Diese Ansicht bietet eine Übersicht wieviele Mannschaften für die Leistungsebenen genannt wurden.

#### F.6. Vereine ohne Mannschaftsnennung

In dieser Ansicht werden alle Vereine ausgegeben, die keine Mannschaften für den ausgewählten Bewerb genannt haben. Berücksichtigt werden nur Vereine, für die jetzt gerade in den Stammdaten die Option Aktiv auf "aktiv" gestellt ist. Vereine, die einer aktiven Spielgemeinschaft angehören, werden ebenfalls nicht angezeigt.

#### **G. Mannschaftssetzliste**

Dieser Menüpunkt dient dazu eine Setzliste der genannten Mannschaften zu erstellen. Nach Auswahl von Spieljahr, Bewerb, eventuell Liga, einer Stichtagsrangliste sowie Angabe der Mannschaftsgröße kann mit einem Klick auf "abfragen" eine Setzungsliste der genannten Mannschaften angezeigt werden.

In der Spalte Liga wird, wenn bereits Spielpaarungen für die Mannschaft erstellt wurden, die zugeteilte Liga angezeigt. Andernfalls darf die Ligazuteilung noch verändert werden und es wird eine Auswahlbox mit den Ligen des Bewerbs angezeigt. In den Spalten der Spieler, werden alle Spieler in Auswahlboxen angezeigt, die für diesen Bewerb zum Zeitpunkt der Abfrage spielberechtigt sind. Zusätzlich werden die Ranglistenpunkte der gewählten Stichtagsrangliste mitangezeigt. Nach einen Klick auf "abfragen" werden die besten Spieler vorausgewählt. Diese Vorauswahl kann verändert werden. Die Rangliste wird automatisch neu berechnet.

Falls ein Zuordnen von Ligen möglich ist, wird der Button "Ligen zuordnen" angezeigt. Nach einem Klick darauf werden die in der Spalte Liga eingestellten Ligen zu den Teams gespeichert. Nicht gespeichert werden die eingestellten Spieler. Sollte diese Seite zu einem späteren Zeitpunkt erneut besucht werden, müssen die Spieler erneut eingetragen werden.

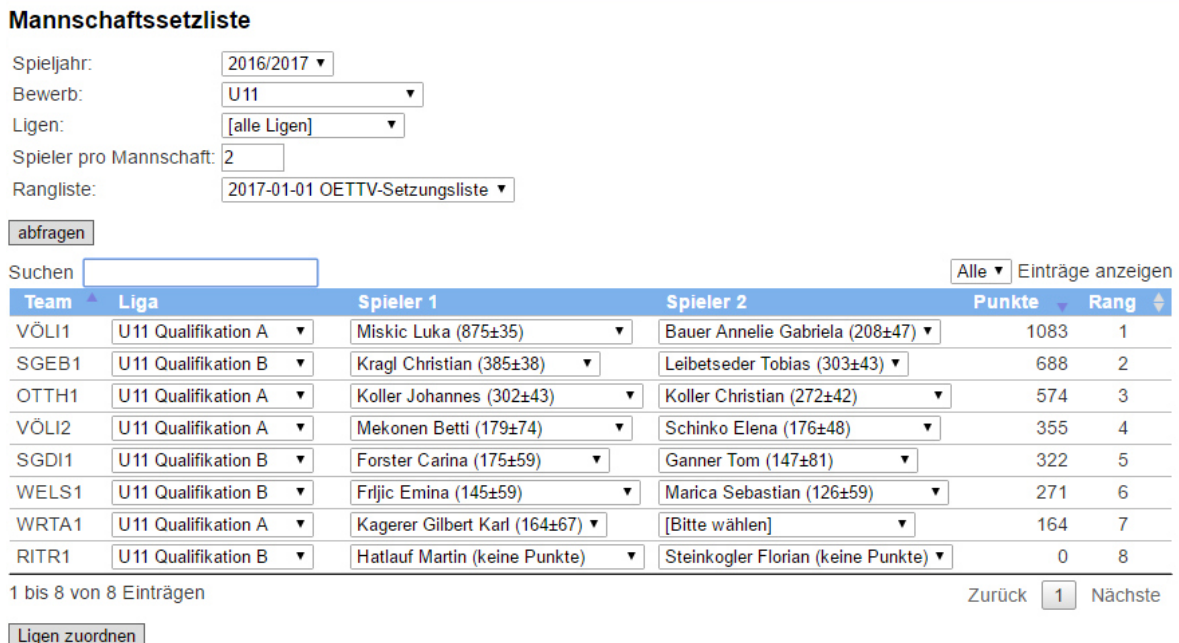

Es werden die zugeordneten Ligen gespeichert. Die zugeordneten Spieler dienen nur der Berechnung und werden nicht gespeichert!

#### **H. Mannschaftsübernahme**

Dieser Menüpunkt ist nur dann notwendig, wenn ein Bewerb aus mehreren Phasen besteht. Also in einem Play-off System ausgetragen wird. Ein Beispiel hierfür ist die Herren-Bundesliga. Der Grunddurchgang ist Phase 2. Das Finalturnier ist Phase 1. Ist der Grunddurchgang abgeschlossen und sind die Ligen für das Finalturnier angelegt, kann man über den Menüpunkt "Mannschaftsübernahme" und nach Auswahl von Phase 2 für die beteiligten Mannschaften eine Liga des Finalturniers auswählen. Damit werden die Mannschaften für Phase 1 kopiert und der gewünschten Liga zugeordnet.

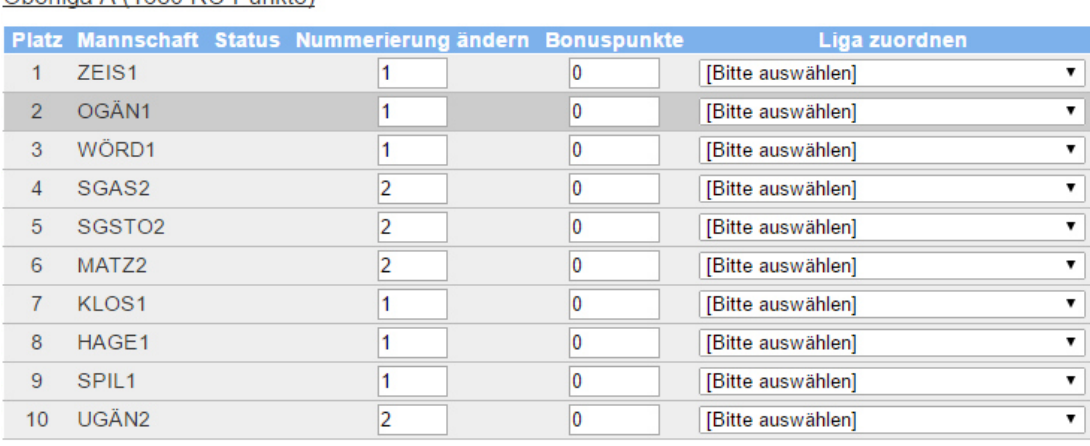

Oberliga A (1680 RC-Punkte)

#### Oberliga B (1680 RC-Punkte)

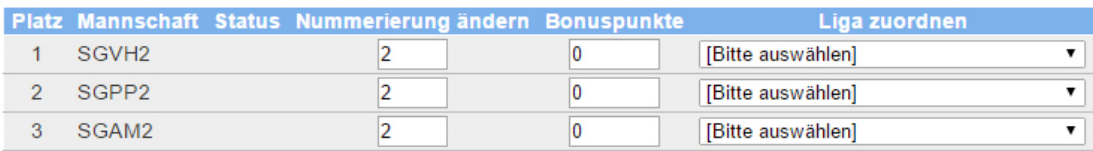

Hier können auch Bonuspunkte an Mannschaften für die nächste Phase vergeben werden.

# **I. Mannschaftseinteilung**

Wurden die Teams einer Liga zugeordnet, kann über diesen Menüpunkt die Einteilung auf einer Landkarte angezeigt werden. Weiters kann per Drag&Drop die Zuordnung der Mannschaften zu den Ligen geändert werden. Es werden die Teams allerdings nur dann angezeigt, wenn Hallen mit Geokoordinaten vorhanden sind. Diese Koordinaten können über den Menüpunkt "Hallen" eingetragen werden.

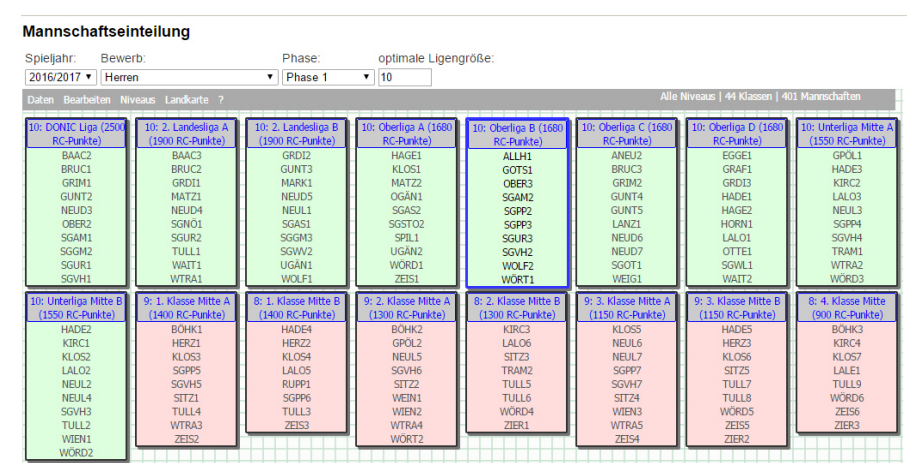

Wurden die Liga noch nicht ausgelost, können die Mannschaften per Drag&Drop von einer Liga in eine andere Liga verschoben werden. Ist eine Liga mit der in optimale Ligengröße eingestellten Anzahl von Mannschaften befüllt, wird diese Liga grün hinterlegt. Ansonsten mit rot hinterlegt.

Durch Daten > speichern kann die Einteilung gespeichert werden. Durch Daten > lokal sichern kann eine lokale Kopie des aktuellen Stand gespeichert werden. Mit Hilfe von Daten > lokal laden kann die lokale Kopie wieder hergestellt werden. Daten > Ursprung wiederherstellen ermöglicht das Wiederherstellen der Einteilung beim Laden der Seite.

Bearbeiten > Rückgängig macht die letzte Änderung wieder rückgängig. Bearbeiten > Wiederherstellen stellt die zuletzt rückgängig gemachte Änderung wieder her. Bearbeiten > Vereine finden ermöglicht das Markieren der Mannschaften eines Vereins. Bearbeiten > Mark. entfernen löscht die Markierung von Mannschaften.

Niveaus ermöglicht es die Anzeige der Ligen auf Leitungsebenen einzuschränken. Werden nicht mehr als 8 Ligen angezeigt bzw. ist eine Leistungsebene ausgewählt, können die Mannschaften in einer Landkarte angezeigt werden.

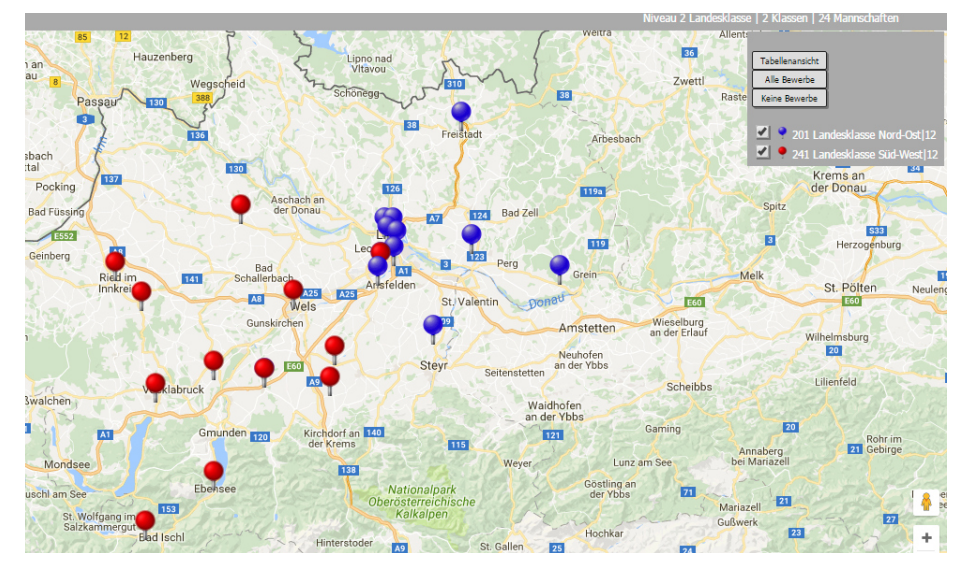

Zur Tabellenansicht gelangt man durch einen Klick auf "Tabellenansicht" zurück. Ligen können mit Hilfe der Checkboxen aus- und abgewählt werden.

# **J. Mannschaftsnummerierung**

Dieser Menüpunkt soll lediglich eine Hilfe bei der Kontrolle der Mannschaftsnummern bieten. Nach Auswahl eines Bewerbs werden die Mannschaften dieses Bewerbs je Verein auf ihre korrekte Nummerierung überprüft. Wobei davon ausgegangen wird, dass mit der Nummer 1 begonnen wird, keine Nummer doppelt vorkommen darf und keine Nummer ausgelassen werden darf. Dieser Menüpunkt gilt lediglich der Kontrolle. Eine Korrektur ist über die Mannschaftsligenzuordnung bzw. für den Verbandsverantwortlichen über den Menüpunkt Mannschaften möglich.

# **K. Mannschaftsligeneinteilung**

Auch dieser Menüpunkt dient lediglich der Kontrolle. Die über Mannschaftsliegenzuordnung bzw. Mannschaftsübernahme vorgenommene Zuteilung der Mannschaften zu Ligen wird noch einmal aufgelistet. Dazu sind Spieljahr, Bewerb und Übersicht auszuwählen. Drei Anzeigen stehen zur Verfügung.

#### K.1. Einteilung nach Ligen

Hier werden die Ligen und die zugeteilte Mannschaften angezeigt.

#### K.2. Ligengrößen

Hier wird zu jeder Liga angezeigt, wieviele Mannschaften zugeteilt wurden.

#### K.3. Besonderheiten

Hier wird angezeigt, ob 2 oder mehr Mannschaften eines Vereins einer Liga zugeordnet wurden.

#### **L. Spielrundengruppen**

In Spielrundengruppen werden die Termine der Meisterschaft gespeichert. Nach Klick auf den Menüpunkt erhält man eine Übersicht über alle Spielrundengruppen bei denen Termine in der Zukunft liegen. Durch Klick auf Archiv gelangt man zu Spielrundengruppen bei denen alle Termine in der Vergangenheit liegen. Über "neu anlegen" kann man neue Spielrundengruppen anlegen.

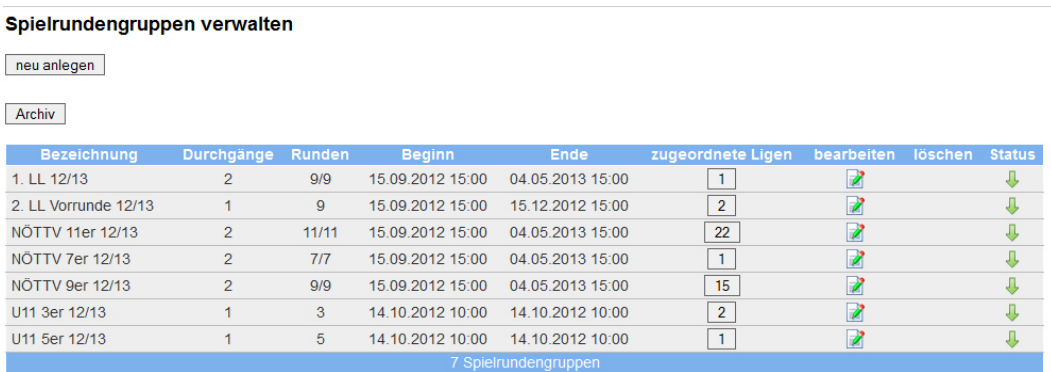

In der Spalte zugeordnete Ligen sieht man die Anzahl der Ligen, die dieser Spielrundengruppe zugeordnet sind. Durch Klick auf diese Anzahl gelangt man zu einer Übersicht der zugeordneten Ligen. Auf dieser Ansicht kann man die zugeordneten Ligen einer anderen Spielrundengruppe zuordnen. Durch Klick auf das Symbol in der Spalte "bearbeiten" kann man die Termine dieser Spielrundengruppe bearbeiten. Ist keine Liga dieser Spielrundengruppe zugeordnet, ist in der Spalte "löschen" ein Symbol zum Anklicken zum Löschen einer Spielrundengruppe vorhanden. In der Spalte "Status" kann durch Klick auf das Symbol eine Spielrundengruppe aktiv bzw. inaktiv geschalten werden. Inaktive Spielrundengruppen stehen in diversen Auswahlmenüs nicht zur Auswahl zur Verfügung.

Durch Klick auf "neu anlegen" gelangt man zu folgender Ansicht:

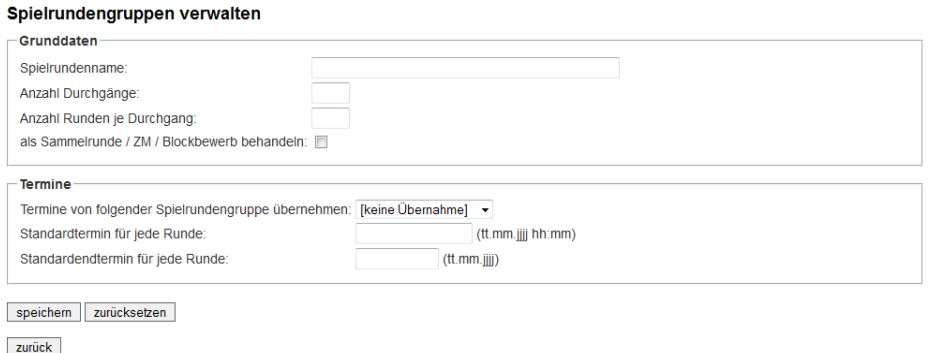

1. Spielrundenname:

Hier sollte ein eindeutiger Name für die Spielrundengruppe vergeben werden. Wenn möglich sollte auch das Sportjahr angegeben werden in dem Spielrundengruppe gilt um die Spielrundengruppe auch in Zukunft eindeutig erkennen zu können.

- 2. Anzahl der Durchgänge: Hier sollte die Anzahl der Durchgänge (z.B. Hin- und Rückrunde = 2) angegeben werden.
- 3. Anzahl der Runden je Durchgang: Hier ist die maximale Anzahl der Runden in einem Durchgang anzugeben.
- 4. als Sammelrunde / ZM / Blockbewerb behandeln: Soll bei einer Ausrichtung in Form einer Sammelrunde der Ausrichter die Ergebnisse aller Spiele eintragen können, ist diese Option zu aktivieren.
- 5. Termine von folgender Spielrundengruppe übernehmen: Gibt es bereits eine Spielrundengruppe mit denselben Terminen aber zum Beispiel mit mehr Runden, kann hier diese Spielrundengruppe ausgewählt werden und die Termine werden automatisch übernommen.
- 6. Standardtermin für jede Runde:

Haben alle Runden denselben Termin kann hier bereits der Termin eingetragen werden der für alle Runden übernommen wird. Je nach Ausrichtungsart entspricht dieser Termin dem Pflichttermin bzw. dem Rundenbeginn (bei Ausrichtung mit Wahl eines Pflichtwochentags je Mannschaft). Der Termin ist im Format tt.mm.jjjj hh:mm anzugeben. Eine Uhrzeit ist anzugeben, wenn die Beginnzeit eines Matches durch Wahl einer Pflichtuhrzeit nicht durch die Mannschaft selbst bestimmt werden kann.

7. Standardendtermin für jede Runde: Wie Standardtermin für jede Runde allerdings für das Rundenende bei Ausrichtung mit Wahl eines Pflichtwochentags je Mannschaft. Das Datum ist im Format tt.mm.jijj anzugeben. Hier ist keine Uhrzeit einzutragen.

Durch Speichern wird die Spielrundengruppe gespeichert und man gelangt zur selben Ansicht wie nach einem Klick auf "bearbeiten" in der Übersicht.

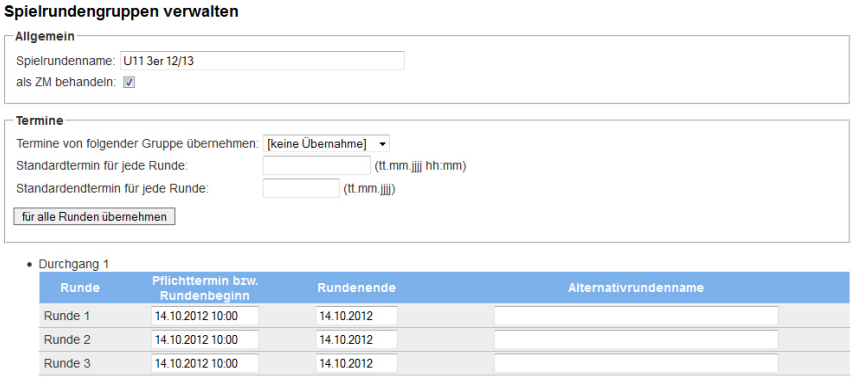

speichern zurücksetzen zurück

Im oberen Teil können dieselben Einstellungen vorgenommen werden wie zuvor beschrieben. Im unteren Teil können die Termine der einzelnen Runden im Detail bearbeitet werden.

1. Pflichttermin bzw. Rundenbeginn:

Pflichtwochentag ist entweder bei den Bewerb- oder bei den Ligaeinstellungen auf "ja" gesetzt: in diesem Feld wird der Rundenbeginn gespeichert Pflichtwochentag ist sowohl beim Bewerb als auch bei der Liga auf "nein" gesetzt: in diesem Feld wird der Pflichttag an dem alle Spiele dieser Runde stattfinden müssen gespeichert. Pflichtuhrzeit ist entweder im Bewerb oder bei der Liga auf "ja" gesetzt: Hier muss keine Uhrzeit angegeben werden. Für die Mannschaften kann bei der Nennung bzw. bei den Mannschaftsdaten eine Uhrzeit im bei den Bewerbs- oder Ligaeinstellungen angegebenen Intervall ausgewählt werden.

Pflichtuhrzeit ist sowohl beim Bewerb als auch bei der Liga auf "nein" gesetzt: hier muss die Uhrzeit angegeben werden zu der alle Spiele dieser Runde starten sollen.

2. Rundenende:

Dieses Datum ist nur dann zu setzen, wenn Pflichtwochentag entweder beim Bewerb oder bei der Liga auf "ja" gesetzt ist. In diesem Fall entspricht dieses Datum dem Endedatum der Runde.

3. Alternativrundenname:

Es können auch alternative Namen für eine Runde vergeben werden. Zum Beispiel bei K.o.-Bewerben "Viertelfinalrunde".

Die Angaben werden mittels Klick auf "speichern" gespeichert.

Sind Pflichtwochentag bzw. Pflichtuhrzeit bei zugeordneten Bewerbs- oder Ligaeinstellungen auf "ja" gesetzt werden die Termine durch Klick auf "speichern" neu berechnet sofern nicht bereits Ergebnisse vorhanden sind bzw. Spielverlegungen eingetragen wurden.

### **M. Auslosungen**

Der Menüpunkt Auslosungen dient dazu die Auslosung und damit die Spielpaarungen zu erstellen. Dafür gibt es drei Wege. Die Auslosung kann durch Klick auf "Auslosungen importieren" mittels csv-File importiert werden oder durch Klick auf "Auslosung nach Auslosungsschema" nach einem im Menüpunkt Auslosungsschemata (siehe Punkt W) erstellten Schema vorgenommen werden. Auslosungen können auch durch Klick auf bearbeiten verändert bzw. erstellt werden. Durch Klick auf löschen wird eine Auslosung gelöscht und durch Klick auf PDF-Auslosung kann ein PDF-File der Auslosung erzeugt werden. Durch Klick auf ED-Vorschau kann die Liga im Ergebnisdienst betrachtet werden selbst, wenn sie noch nicht über die Zuordnung einer Übersicht im Menüpunkt Ligen freigeschalten wurde. Durch einen Klick auf kann ein E-Mail an alle Mannschaftsverantwortliche, Vereinsverantwortlichen und an den Meisterschaftsreferenten geschrieben werden sofern ein E-Mail-Client auf dem eigenen Rechner konfiguriert ist.

Im Folgenden kann beim Erstellen der Auslosung auch immer eine passende Spielrundengruppe ausgewählt werden. Hat man noch keine Spielrundengruppe erstellt, kann auch automatisch eine passende Spielrundengruppe mit dem Erstellen der Auslosung angelegt werden. Allerdings müssen die Termine im Menüpunkt Spielrundengruppen anschließend richtiggestellt werden.

Wenn der Modus der Liga "Gruppe" ist und noch kein Spiel eingetragen wurde kann die Auslosung erstellt bzw. verändert werden. Beim Modus "KO Ausgespielt" bzw. "KO Einzelrunden" kann die Auslosung so lange verändert werden solange noch nicht alle Spiele mit Heim- und Gastteams besetzt wurden.

### M.1. Auslosungen importieren

In dieser Ansicht können die Auslosungen von 10 Ligen gleichzeitig mit Hilfe von csv-Files importiert werden. In der ersten Spalte ist die Liga auszuwählen. In Spalte 2 die Spielrundengruppe und durch Klick auf "Durchsuchen" ist das csv-File am eigenen PC auszuwählen.

Beim Erstellen des csv-Files sind folgende Regeln zu beachten. In der ersten Spalte ist das Vereinskürzel mit der Mannschaftsnummer der Heimmannschaft anzuführen. In der zweiten Spalte jenes der Gastmannschaft. Man beginnt mit Runde 1 in Zelle A1. Zwischen zwei Runden ist eine Leerzeile einzufügen. Zwischen zwei Durchgängen sind 2 Leerzeilen einzufügen.

Durch Klick auf "importieren" werden die Auslosungen gespeichert. Falls das Speichern nicht möglich ist, werden entsprechende Fehlermeldungen ausgegeben.

#### M.2. Auslosung nach Auslosungsschema

Diese Option ist nur beim Modus "Gruppe" sinnvoll.

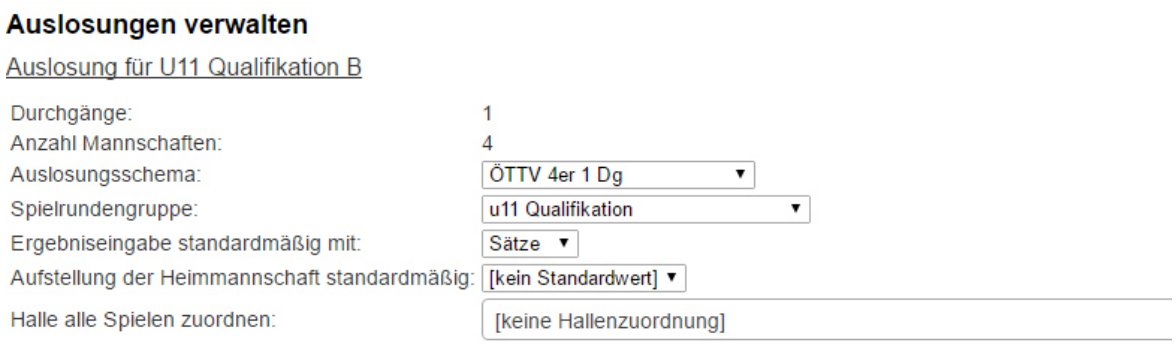

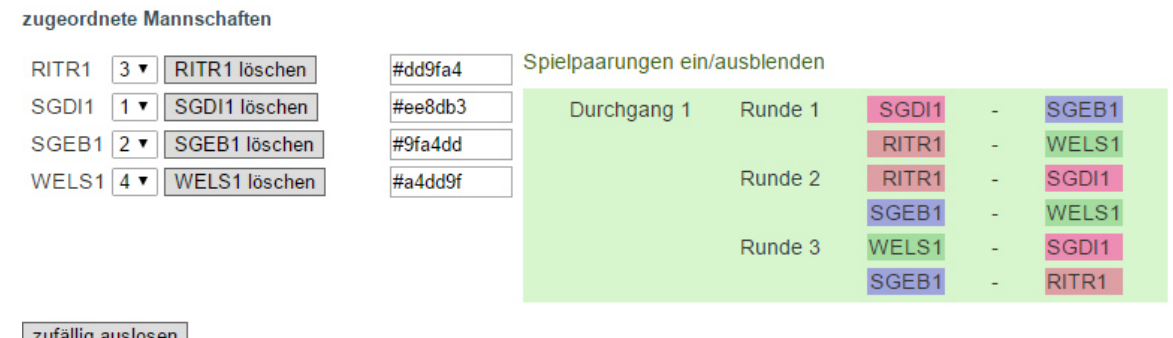

ällig aus speichern zurück

Zuerst muss ein Auslosungsschema ausgewählt werden. Erstellt wurden diese im Menüpunkt Auslosungsschemata. Anschließend ist eine Spielrundengruppe auszuwählen.

Sollen bei der Ergebniseingabe standardmäßig Sätze bzw. Punkte eingegeben werden, so ist der entsprechende Wert auszuwählen. Ebenso kann ein Standardwert für die Heimmannschaft zwischen Aufstellung senkrecht und waagrecht gewählt werden. Hier handelt es sich um Standardwerte, die bei der Eingabe von den Vereinen verändert werden können.

Bei Sammelrunden kann in dieser Ansicht allen Spielen eine Halle zugeordnet werden.

Anschließend kann für jede Mannschaft eine Auslosungszahl entsprechend dem Auslosungsschemata vergeben werden. Möchte man zufällig auslosen so ist auf "zufällig auslosen" zu klicken. Dadurch wird jeder Mannschaft eine Auslosungszahl zugeordnet.

Die dadurch entstehende Auslosung wird unmittelbar angezeigt. Mit den zusätzlichen Feldern in der Zeile jeder Mannschaft kann einer Mannschaft auch ein Farbcode zugeordnet werden. Die Mannschaft wird in der Anzeige der Spielpaarungen mit dieser Farbe hinterlegt. Farbtabellen und die entsprechenden Farbcodes können über Suchmaschinen im Internet gefunden werden.

Sofern noch keine Auslosung vorhanden ist, wird auch für jede Mannschaft ein Button angezeigt mit dessen Hilfe die Zuordnung dieser Mannschaft zur Liga entfernt werden kann.

Durch Klick auf "speichern" wird die Auslosung gespeichert.

#### M.3. Bearbeiten

Durch Klick auf "bearbeiten" kann eine Auslosung verändert bzw. neu erstellt werden. Diese Option ist sowohl für den Modus Gruppe als auch den Modus K.o. möglich. Es ist auch möglich hier die Zuordnung der Spielrundengruppe zu verändern. Weiters kann für Ligen, die nicht im System "KO ausgespielt" gespielt werden, die Sortierung der Spiele je Runde im Ergebnisdienst verändert werden und Spiele können durch einen Klick auf gelöscht werden. Weiters können bei allen Systemen individuelle Spieltermine eingestellt werden, die von den Pflichtterminen abweichen und nicht als Spielverlegungen angezeigt werden.

Wird eine Auslosung neu erstellt sind folgende Einstellungen vorzunehmen:

# M.3.1. Gruppe, KO Einzelrunden, Gruppe (OÖTTV)

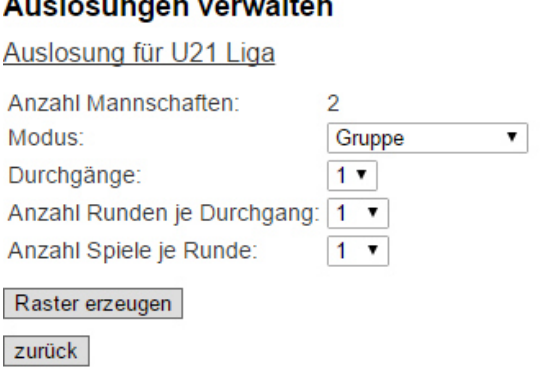

Um die Paarungen eingeben zu können, ist die Anzahl der Durchgänge sowie die Anzahl der Runden je Durchgang und die Anzahl der Spiele je Runde einzutragen. Nach einem Klick auf "Raster erzeugen" können die Paarungen eingetragen werden. Ebenso können Standardwerte waagrecht/senkrecht und Sätze/Punkte gewählt werden. Auch die Spielrundengruppe ist auszuwählen. Die Auslosung wird durch Klick auf "speichern" gespeichert.

# M.3.2. KO ausgespielt

Nach Auswahl der Anzahl der Durchgänge sowie einer Rastergröße und Klick auf "Raster erzeugen" kann der K.o.-Raster eingetragen werden. Anstelle von [Freilos] sind die Mannschaften einzusetzen. Für jedes Spiel ist für das oben stehende Team auszuwählen, ob es in der ersten Begegnung Heim- (Heim) bzw. Gastrecht (Gast) hat. Sollen Spiele nach der ersten Runde nicht gespielt werden, sind die Felder der Mannschaften anstatt mit [aus Vorrunde] mit [Freilos] zu befüllen.

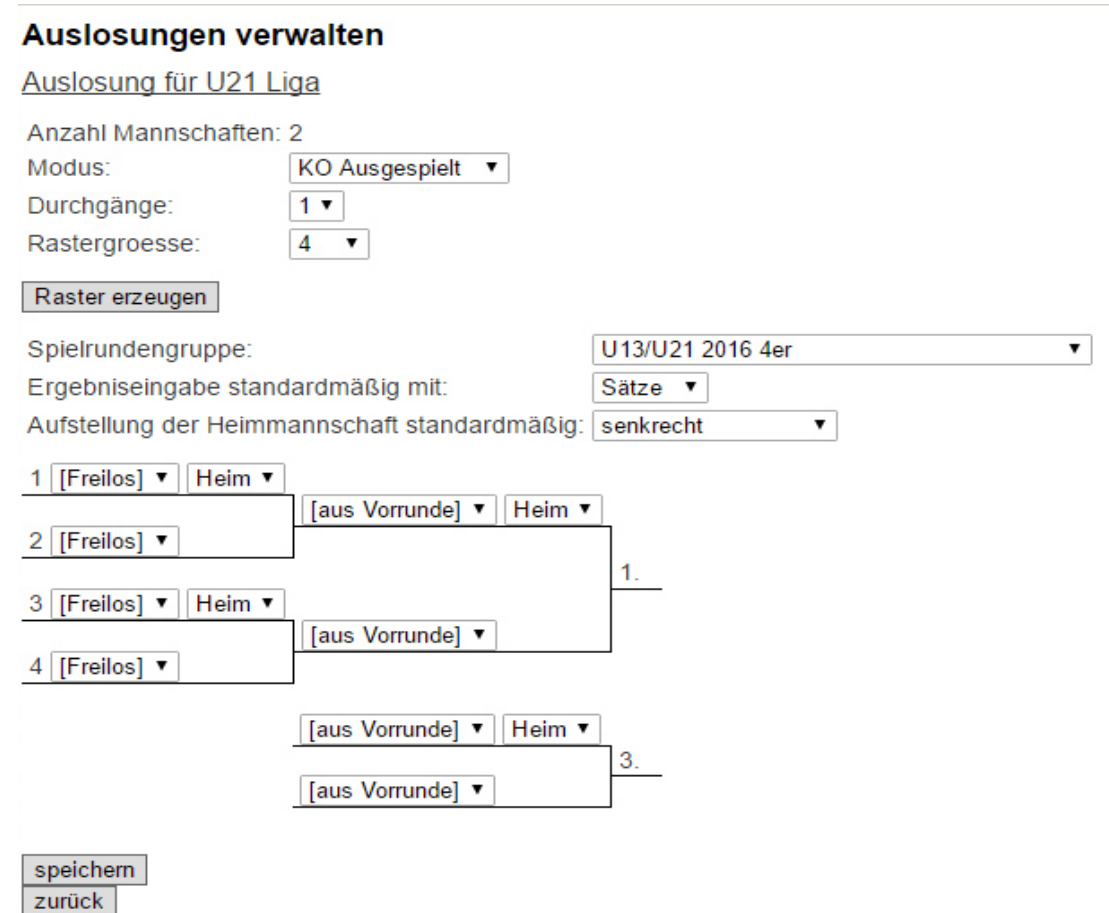

#### **N. Hallen zuordnen**

In diesem Menüpunkt kann jedem Spiel rasch eine beliebige Halle zugeordnet werden. Am häufigsten wird diese Funktion bei Sammelrunden (ZM, Blockbewerbe) genutzt, da diese Zuordnung unbedingt notwendig ist, damit der Ausrichter die Ergebnisse aller Spiele in den Ergebnisdienst eintragen kann.

#### N.1. Runden auswählen

Hier kann den Spielen von ganzen Runden bzw. Durchgängen eine Halle zugeordnet werden.

#### N.2. Spiele auswählen

Hier kann jedem Spiel einzeln eine Spielhalle zugeordnet werden.

#### **O. Teamhallen überprüfen**

Dieser Menüpunkt hilft dabei herauszufinden, welche Mannschaften noch kein Heimspiellokal angegeben haben. Hier kann auch jenen Mannschaften ein Heimspiellokal zugeordnet werden.

#### **P. Phasen tauschen**

Über diesen Menüpunkt können zwei Phasen eines Bewerbs miteinander getauscht werden.

Anmerkung: Diese Funktion wurde für die Bundesliga notwendig. Da die Vereine zuerst für den Grunddurchgang ihre Nennung abgaben und die Auslosung des Grunddurchgangs erstellt wurde und erst im Nachhinein über "Mannschaftsübernahme" die Mannschaften für das Eröffnungsturnier erstellt wurden. Im Nachhinein wurde die Phase des Grunddurchgangs mit jener des Eröffnungsturniers getauscht.

# **Q. Übersichten**

Im Menüpunkt "Übersichten" wird das Aussehen der Einstiegsseite des Ergebnisdienstes festgelegt.

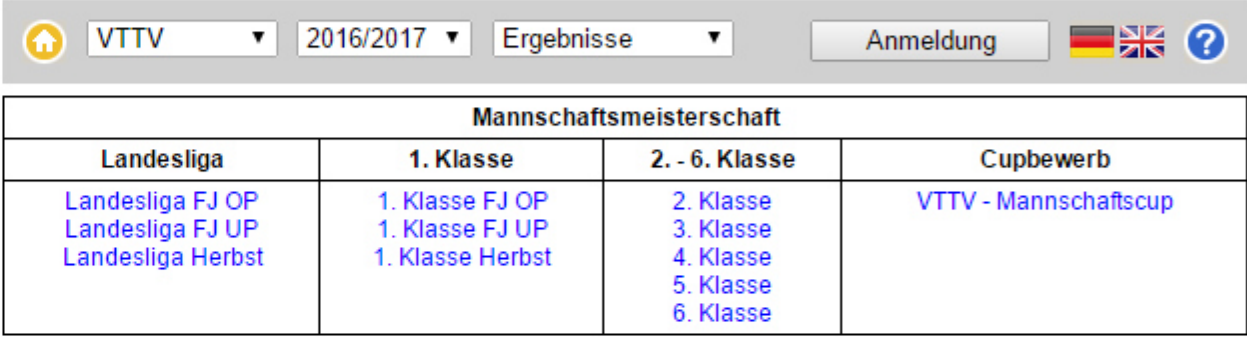

Es können verschiedene Kategorien gebildet werden und diese weiter in einzelne Übersichten unterteilt werden.

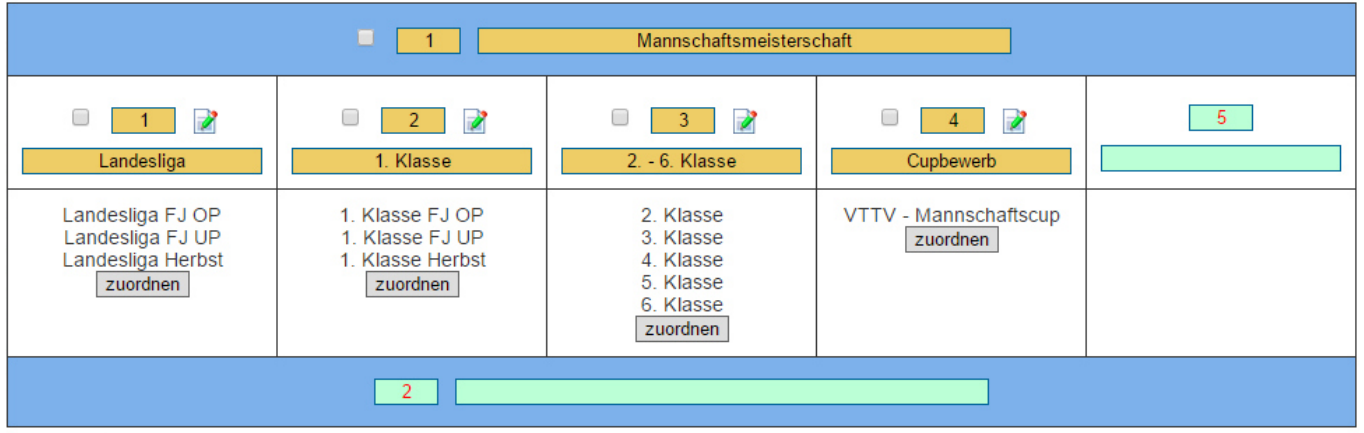

speichern

Um eine Kategorie bzw. eine Übersicht einer Kategorie zu löschen, muss die entsprechende Checkbox markiert werden und auf speichern geklickt werden.

Eine neue Übersicht bzw. Kategorie kann hinzugefügt werden, in dem in den hellblau hinterlegten Textfeldern Bezeichnungen eingetragen werden und auf speichern geklickt wird.

Eine Zuordnung von Ligen zu den Übersichten kann durch einen Klick auf den zugehörige "zuordnen"-Button erfolgen. Danach ist ein Bewerb auszuwählen, dessen Ligen dieser Übersicht zugeordnet werden sollen. Jede Liga wird mit einer Checkbox angezeigt. Soll dies Liga der gewählten Übersicht zugeordnet werden, muss die Checkbox aktiviert und auf speichern geklickt werden. Ist die Liga bereits der Übersicht zugeordnet ist die Checkbox vorselektiert. Ist die Liga bereits einer anderen Übersicht zugeordnet wird dies als Information in roter Schrift angezeigt. Wird in diesem Fall die Checkbox aktiviert und gespeichert wird die alte Zuordnung gelöscht und die neue Zuordnung erstellt. Eine Liga kann immer nur 1 Übersicht zugeordnet werden!

Über den Menüpunkt Ligen kann jeder Liga ebenfalls eine dieser Übersichten zugeordnet werden. Die Liga wird dann im Ergebnisdienst in der entsprechenden Übersicht verlinkt.

Durch einen Klick auf **Können die Daten einer Übersicht bearbeitet werden.** 

Unter Bezeichnung kann der angezeigte Text auf der Startseite des Ergebnisdienstes geändert werden. Mittels Sortierung kann die Reihenfolge der Übersichten verändert werden.

Unter Information kann ein Text (html-Tags sind erlaubt) eingetragen werden, der angezeigt wird, wenn man auf der Startseite des Ergebnisdienstes die Bezeichnung der Übersicht anklickt.

Unter "Mannschaften darstellen aus folgenden Bewerben" kann ein Bewerb ausgewählt werden. Die Mannschaften, die für diesen Bewerb genannt wurden, werden im Ergebnisdienst angezeigt, wenn man die Überschrift der Übersicht anklickt.

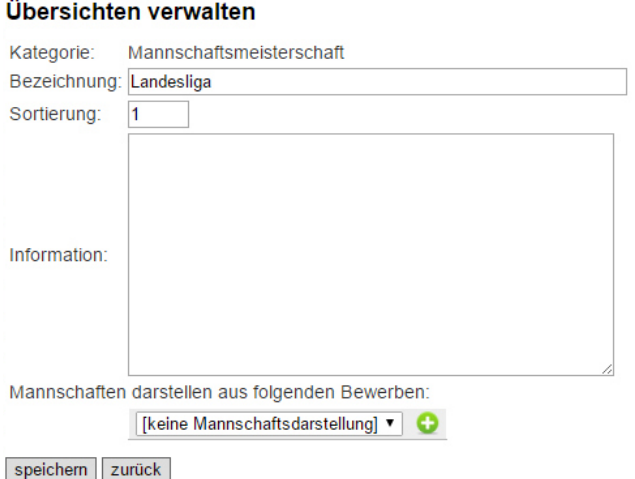

#### **R. Anzeigeoptionen**

Hier können verschiedene Anzeigeoptionen eingestellt werden, die über den Menüpunkt Ligen einer Liga zugeordnet werden können. Nach Klick auf "neu anlegen" bzw. "bearbeiten" gelangt man zu folgender Ansicht:

#### Anzeigeoptionen verwalten

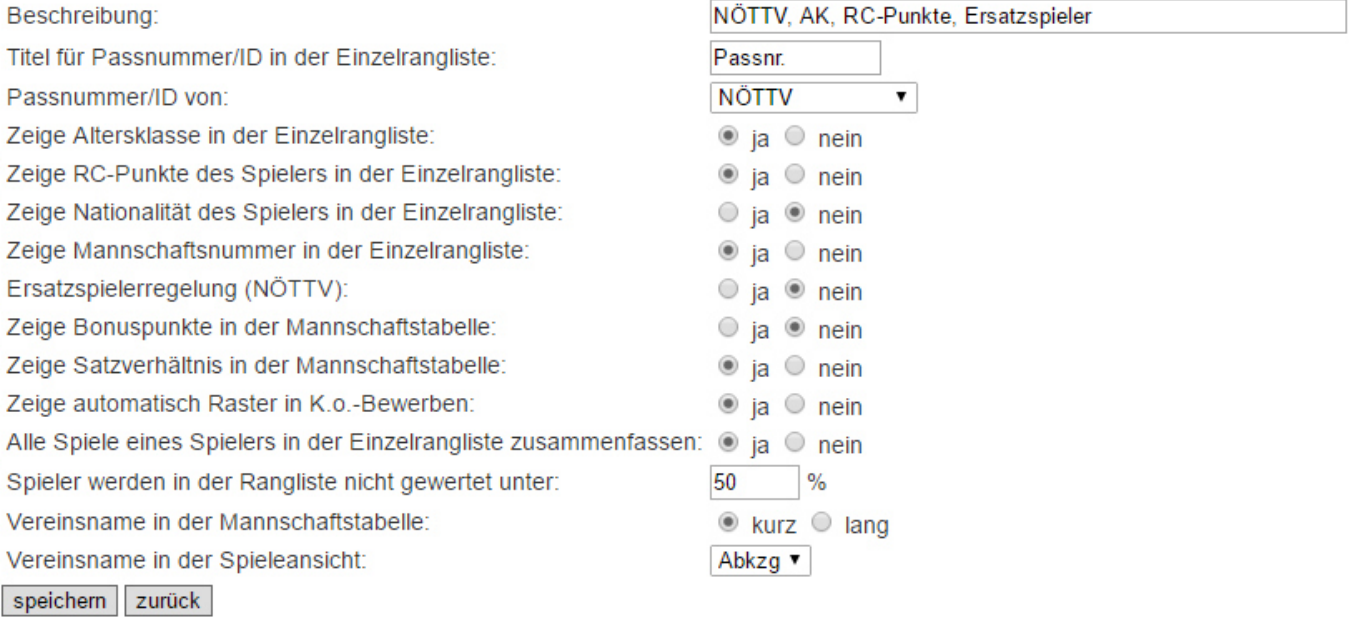

- 1. Beschreibung: Hier kann ein Name für die Anzeigeoption angegeben werden.
- 2. Titel für Passnummer/ID in der Einzelrangliste: Hier kann eine Bezeichnung für die Spalte der Passnummer der Einzelrangliste im Ergebnisdienst angegeben werden.

# 3. Passnummer/ID von:

Hier kann eine Organisation ausgewählt werden deren ID in der Einzelrangliste des Ergebnisdienstes angezeigt wird.

- 4. Zeige Altersklasse in der Einzelrangliste: Hier kann eingestellt werden, ob die Altersklasse in der Einzelrangliste des Ergebnisdienstes angezeigt werden soll.
- 5. Zeige RC-Punkte des Spielers in der Einzelrangliste: wie für die Altersklasse allerdings für die RC-Punkte
- 6. Zeige Nationalität des Spielers in der Einzelrangliste: wie für Altersklasse allerdings für die Nationalität eines Spielers
- 7. Zeige Mannschaftsnummer in der Einzelrangliste: bei ja wird für jeden Spieler Vereinskürzel mit Mannschaftsnummer angezeigt. Bei nein wird lediglich das Vereinskürzel angezeigt.
- 8. Ersatzspielerregelung (nur für NÖTTV): Bei der Spielberichtseingabe kann in Runde 1 ein Spieler als Ersatzspieler markiert werden.
- 9. Zeige Bonuspunkte in der Mannschaftstabelle: Bei "ja" werden Bonuspunkte in der Mannschaftstabelle angezeigt.
- 10. Zeige Satzverhältnis in der Mannschaftstabelle: Bei "ja" wird das Satzverhältnis in der Mannschaftstabelle angezeigt
- 11. Zeige automatisch Raster in K.o.-Bewerben: Bei K.o.-Rastern werden diese auch angezeigt.
- 12. Alle Spiele eines Spielers in der Einzelrangliste zusammenfassen Spielt ein Spieler innerhalb einer Liga in mehreren Mannschaften werden bei "ja" alle seine Ergebnisse zusammengefasst.
- 13. Spieler werden in der Rangliste nicht gewertet unter: Hier wird die Grenze definiert ab der Spieler in der Einzelrangliste unter weiters geführt werden.
- 14. Vereinsname in der Mannschaftstabelle: Bei "lang" wird die lange Version des Vereinsnamens angezeigt. Bei "kurz" die kurze Version. Dies gilt nur falls kein alternativer Mannschaftsname bei den Mannschaftsnamen definiert wurde. Langer (Vereinsname) und kurzer (Kurzname) Name werden in den Stammdaten eines Vereins definiert.
- 15. Vereinsname in der Spieleansicht: Hier kann der angezeigte Name in der Spielansicht des Ergebnisdienstes definiert werden.

# **S. Auf- und Abstiegsmarkierungen**

Hier können Auf- und Abstiegsmarkierungen definiert werden, die im Menüpunkt Ligen einer Liga zugeordnet werden können. Nach Klick auf "neu anlegen" gelangt man zu folgender Ansicht:

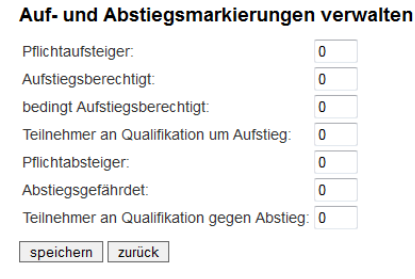

1. Pflichtaufsteiger: Anzahl der Mannschaften, die zum Aufstieg verpflichtet sind.

- 2. Aufstiegsberechtigt: Anzahl der Mannschaften, die zum Aufstieg berechtigt sind.
- 3. Bedingt Aufstiegsberechtigt: Anzahl der Mannschaften, die nur unter bestimmten Voraussetzungen zum Aufstieg berechtigt sind.
- 4. Teilnehmer an Qualifikation um Aufstieg: Anzahl der Mannschaften, die an einer Qualifikation um den Aufstieg teilnahmeberechtigt sind.
- 5. Pflichtabsteiger: Anzahl der Mannschaften, die absteigen müssen.
- 6. Abstiegsgefährdet: Anzahl der Mannschaften, die möglicherweise absteigen müssen.
- 7. Teilnehmer an Qualifikation gegen Abstieg: Anzahl der Mannschaften, die an einer Qualifikation gegen den Abstieg teilnahmeberechtigt sind.

Eine Markierungsoption kann nur bearbeitet bzw. gelöscht werden, wenn sie im Menüpunkt Ligen keiner Liga zugeordnet wurde. Zeigt man mit der Maus auf die Zahl der zugeordneten Ligen werden die zugeordneten Ligen angezeigt.

Jede angelegte Markierung steht allen Organisationen, die den Ergebnisdienst nutzen, zur Verfügung.

# **T. Verlegungsregeln**

Da es sehr viele unterschiedliche Bestimmungen in den Landesverbänden zu Spielverlegungen gibt, ist die Eingabe der Bestimmungen komplex. Daher steht für diesen Bereich eine eigene Beschreibung zur Verfügung.

# **U. ED-Eintragungsregeln**

Über ED-Eintragungsregeln sollen jene Regeln im System festgelegt werden bis wann eine Heimmannschaft das Spielergebnis eines Spiels im XTTV-Ergebnisdienst einzutragen hat. Ebenso können Regeln definiert werden bis wann die Gastmannschaft dieses Spielergebnis bestätigen muss. Diese Regeln können im Menüpunkt Ligen einer Liga zugeordnet werden. Nach Klick auf "neu anlegen" gelangt man zu folgender Ansicht:

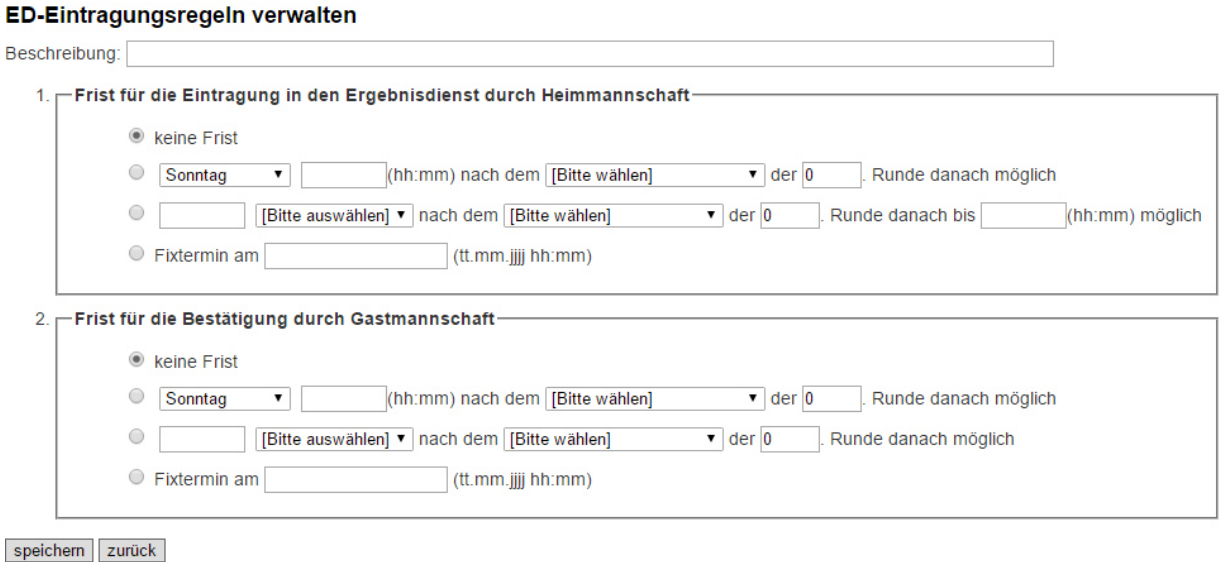

Mit einem Klick auf bearbeiten bei einer bestehenden Regelgruppe gelangt man ebenfalls zu dieser Ansicht mit den dafür eingestellten Bestimmungen vorausgefüllt.

Das Prinzip für die Definition der Fristen entspricht jenem bei der Definition von Spielverlegungsregeln.

### **V. RC-Gruppen**

**CONTRACTOR** 

Hier können verschiedene Übermittlungsmethoden für die Ergebnisse der Spiele an die RC-Rangliste eingestellt werden. Die hier erstellten Gruppen können über den Menüpunkt Ligen einer Liga zugeordnet werden können. Nach Klick auf "neu anlegen" bzw. "bearbeiten" gelangt man zu folgender Ansicht:

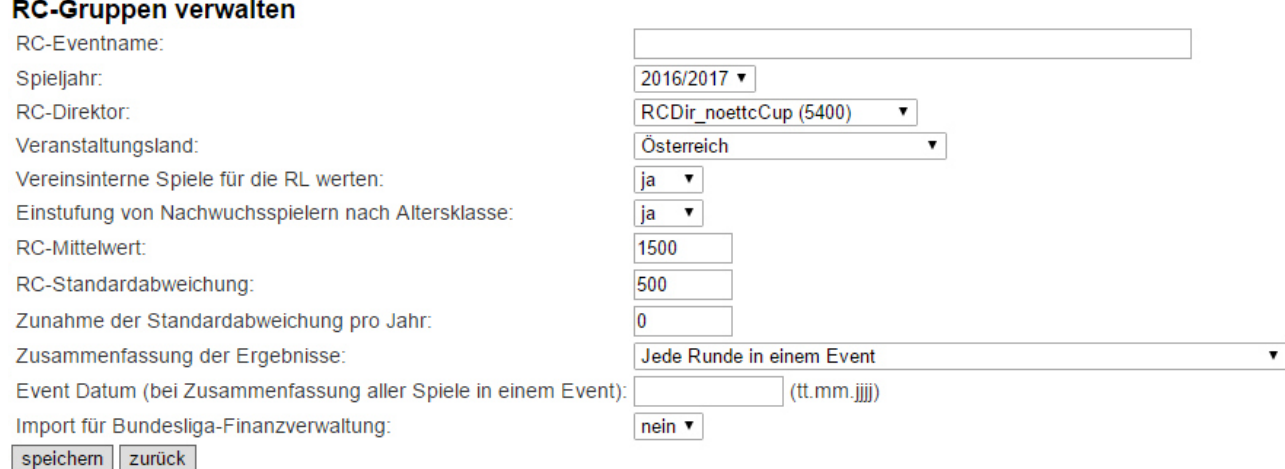

- 1. RC-Eventname ist eine Bezeichnung, die der Identifikation der festgelegten Einstellungen dient und gleichzeitig als Name des RC Events verwendet wird (ev. mit Zusatz der Rundenzahl). Die Gesamtlänge ist auf 50 Zeichen beschränkt.
- 2. Bei Spieljahr kann das Spieljahr ausgewählt werden für das diese Gruppe zur Verfügung stehen soll.
- 3. Als RC-Direktor wird jener Benutzer ausgewählt, für den die Ergebnisse übermittelt werden. Für jeden RC-Direktor darf pro Tag nur 1 Event übermittelt werden.
- 4. Veranstaltungsland gibt an, wo das Event stattgefunden hat bzw. für welches Land das Event bei RC gelistet wird.
- 5. "Vereinsinterne Spiel für die RL werten" legt fest, ob Spiele zwischen den Mannschaften eines Vereins in der RC-Rangliste gewertet werden sollen.
- 6. "Einstufung von Nachwuchsspielern nach Altersklasse" gibt an, ob Spieler einer Nachwuchsaltersklasse nach einem festgelegten Wert für eine Altersklasse eingestuft werden sollen. Diese Werte werden vom ÖTTV für ein Spieljahr festgelegt und haben Priorität gegenüber allen anderen Werten für Ersteinstufungen (z.B. aus der Liga). Folgende Werte sind ab dem Spieljahr 2016/2017 vorgesehen:

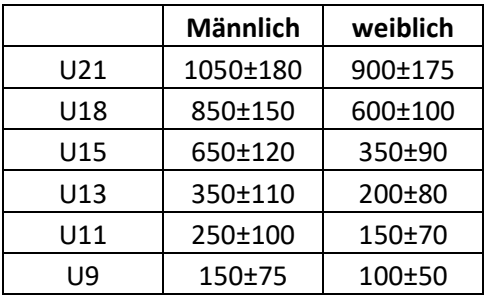

- 7. Im Feld "RC-Mittelwert" kann ein Wert für die Ersteinstufung von neuen Spielern für die ganze Gruppe gesetzt werden. Dieser wird nur verwendet, wenn kein individueller Wert für den Spieler, die Liga in der der Spieler eingesetzt wurde oder die Altersklasse vorgegeben ist.
- 8. Für "RC-Standardabweichung" gilt dasselbe wie für RC-Mittelwert lediglich für die Standardabweichung bei einer Ersteinstufung.
- 9. Mittels "Zunahme der Standardabweichung pro Jahr" kann eine schnellere Erhöhung der Standardabweichung festgelegt werden. Diese Option sollte grundsätzlich nicht verwendet werden!
- 10. "Zusammenfassung der Ergebnisse" bietet vier Einstellungsmöglichkeiten
	- a. "Jede Runde in einem Event" fasst alle Spiele einer Spielrunde zu einem Event zusammen und übermittelt diese Spiele gesammelt am Pflichttag dieser Runde (hier wird die Rundennummer zum RC-Eventname hinzugefügt).
	- b. "Alle Spiele mit Spieltermin in einer Kalenderwoche in einem Event" fasst alle Meisterschaftsspiele die innerhalb einer Kalenderwoche festgesetzt sind zu einem Event zusammen.
	- c. "Alle gespielten Spiele einer Kalenderwoche in einem Event" fasst alle Meisterschaftsspiele, die innerhalb einer Kalenderwoche gespielt wurden zu einem Event zusammen.
	- d. "Alle Spiele in einem Event" fasst alle Spiele der Gruppe in einem Event zusammen (z.B. für Turniere die über 2 oder 3 Tage laufen).
- 11. Nur bei Auswahl der Option 10.d muss für "Event Datum (bei Zusammenfassung aller Spiele in einem Event)" ein Datum eingegeben werden an dem die Spiele gewertet werden sollen.
- 12. "Import für Bundesliga-Finanzverwaltung": diese Option ist für die Berechnung der Bundesligakonten von Bedeutung und sollte daher außer bei der BL auf "nein" stehen.

# **W. Auslosungsschemata**

Unter Auslosungsschemata sind Spielreihenfolgen für Round Robin-Gruppen zu verstehen wie sie im ÖTTV-Handbuch Abschnitt C §17 definiert sind. Jeder kann Auslosungsschemata über diesen Menüpunkt erstellen. Die Auslosungsschemata stehen allen Nutzern von XTTV zur Verfügung. Das Feld für den Schemaname sollte daher einen aussagekräftigen Namen enthalten.

Angewendet werden können diese Schemata im Menüpunkt Auslosungen, wenn man eine Auslosung mittels "Auslosung nach Auslosungsschema" durchführt. Unterscheiden sich Durchgänge nur darin, dass das Heimrecht getauscht wird, genügt es einen Durchgang beim Auslosungsschema einzutragen. Das System lost automatisch bei Auswahl eines Schemata mit nur 1 Durchgang aber mit 2 Durchgängen in der Liga die Spielpaarungen für den 2. Durchgang mit getauschtem Heimrecht aus.

#### **X. Mannschaftsdaten bearbeiten**

Wird unter dem Menüpunkt "Neuen Verein wählen" ein Verein ausgewählt, so erscheint der Menüpunkt "Mannschaften". Unter diesem Menüpunkt werden alle Mannschaften des ausgewählten Vereins angezeigt.

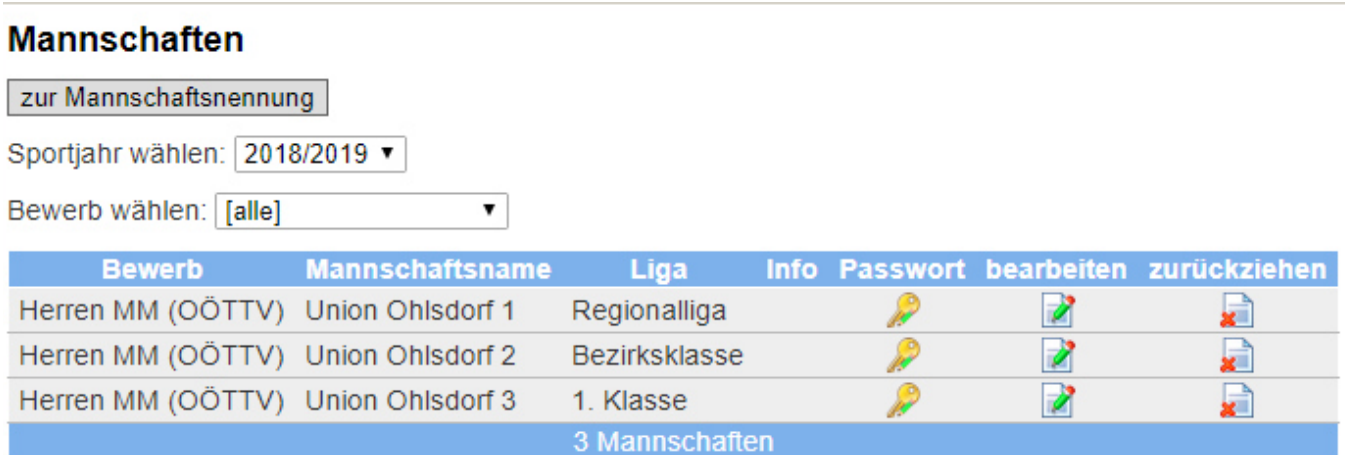

Über "Sportjahr wählen", kann man die Mannschaften des entsprechenden Sportjahres anzeigen lassen. Über "Bewerb wählen", kann man innerhalb des gewählten Sportjahres nur Mannschaften eines Bewerbs anzeigen lassen.

Mittels Klick auf das Symbol in der Spalte "Passwort" kann das Passwort der jeweiligen Mannschaft für den Login im Ergebnisdienst angepasst werden. Ist man als LTTV-Admin oder MuBA-Referent eingeloggt, ist es auch möglich den Benutzernamen zu verändern.

Mittels Klick auf das Symbol in der Spalte "zurückziehen" kann eine Mannschaft vom Meisterschaftsbetrieb zurückgezogen werden. Der Meisterschaftsreferent wird per E-Mail verständigt und kann über den Menüpunkt "Mannschaftsrückziehungen" entsprechende Schritte setzen.

Mittels Klick auf das Symbol in der Spalte "bearbeiten" können die Mannschaftsdaten bearbeitet werden. Es können die Mannschaftdaten entsprechend den Einstellungen unter dem Menüpunkt "Ligen" bzw. "Bewerbe" eingegeben werden. Ein LTTV-Admin bzw. MuBA-Referent kann zusätzlich auch die Mannschaftsnummer, die Bonuspunkte sowie die Vorgängermannschaft einer Mannschaft bearbeiten. Die Vorgängermannschaft ist jene Mannschaft, die in der vorhergehenden Spielsaison den Startplatz für diese Mannschaft erkämpft hat.

# **Y. Abmelden**

Nach Klick auf den Button "Logout" werdet ihr abgemeldet und ihr gelangt wieder zur Seite für die Anmeldung.

#### **Z. Häufig gestellte Fragen**

#### Z.1. Welche Schritte sind für die Erstellung einer Mannschafts-Meisterschaft notwendig?

Zu Beginn sollte überprüft werden, ob in den Menüpunkten Auslosungsschemata, Anzeigeoptionen, Auf- und Abstiegsmarkierungen, Verlegungsregeln, ED-Eintragungsregeln und RC-Gruppen die entsprechenden Einstellungen vorhanden sind.

Für jeden Bewerb sind folgende Menüpunkte/Schritte abzuarbeiten:

- 1. Bewerbe: Bewerb anlegen
- 2. Vereine geben Nennungen für den Bewerb ab. Über den Menüpunkt Mannschaftsnennung kann man auch selbst Nennungen für die Vereine hinzufügen. Dazu ist der entsprechende Verein auszuwählen. Im Fall eines Bewerbs, der aus mehreren Phasen besteht, ist dieser Schritt nur bei der ersten durchgeführten Phase im Sportjahr bzw. bei Nachnennungen für eine Folgephase notwendig.
- 3. Ligen: die Ligen aus denen der Bewerb besteht sind anzulegen
- 4. Mannschaftsligenzuordnung: es ist einzugeben, welche Mannschaft in welcher Liga an den Start geht. Im Fall eines Bewerbs, der aus mehreren Phasen besteht, ist die Zuordnung der Mannschaften bei der ersten durchgeführten Phase im Sportjahr mittels des Menüpunkts Mannschaftsligenzuordnung vorzunehmen. Bei den Folgephasen ist die Zuordnung über den Menüpunkt Mannschaftsübernahme vorzunehmen. Nachgenannte Mannschaften für Folgephasen müssen über Mannschaftsligenzuordnung zugeordnet werden.
- 5. Über den Menüpunkt Spielrundengruppen sind die Termine festzulegen zu denen die Runden stattfinden sollen.
- 6. Über den Menüpunkt Auslosungen sind die Spielpaarungen anzulegen.
- 7. Im Fall von Sammelrunden können über den Menüpunkt Hallen zuordnen die Spiellokale, in denen die Spiele stattfinden sollen, festgelegt werden.
- 8. Damit die Liga im Ergebnisdienst sichtbar ist, muss sie entweder über den Menüpunkt Übersichten oder den Menüpunkt Ligen einer Übersicht zugeordnet werden.

# Z.2. Eine Mannschaft wurde nachgenannt, wie wird sie erfasst und ausgelost?

Nachgenannte Mannschaften können über den Menüpunkt Mannschaftsnennung erfasst werden. Eventuell ist über Neuen Verein wählen zuvor der Verein, der die Nennung abgegeben hat, auszuwählen. Die neu genannte Mannshaft ist dann über Mannschaftsligenzuordnung einer Liga zuzuordnen. Über den Menüpunkt Auslosungen sind die Spielpaarungen mit der neuen Mannschaft zu erstellen. Möglicherweise ist eine bereits erstellte Auslosung zuvor über den Menüpunkt Auslosungen zu löschen. Bei Sammelrunden ist eine eventuell bereits vorhandene Hallenzuordnung ebenfalls neu über Hallen zuordnen zu erstellen.

#### Z.3. Mannschaftsdaten haben sich geändert, wie kann man sie im System verändern?

Will man Heimspieltag, Mannschaftsnummer, etc. einer Mannschaft bearbeiten, ist zuerst über Neuen Verein wählen der Verein der zu bearbeitenden Mannschaft auszuwählen. Anschließend kann über den Menüpunkt Mannschaften die Mannschaft bearbeitet werden.